<span id="page-0-0"></span>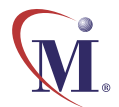

### Online Guide

 $\bigcirc$ 

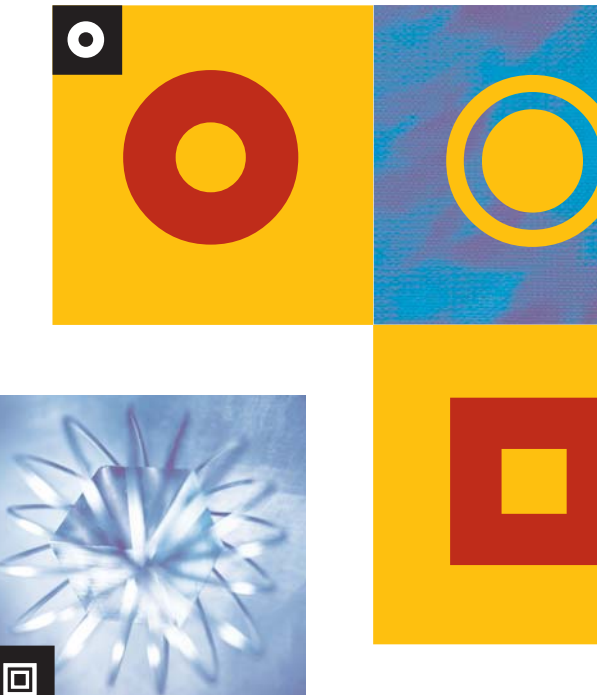

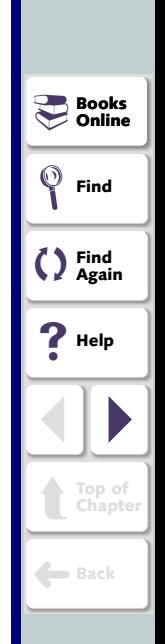

# WinRunner<sup>®</sup> 7.5 Testing Java Applications and Applets

 $\blacksquare$ 

### **Table of Contents**

<span id="page-1-1"></span><span id="page-1-0"></span>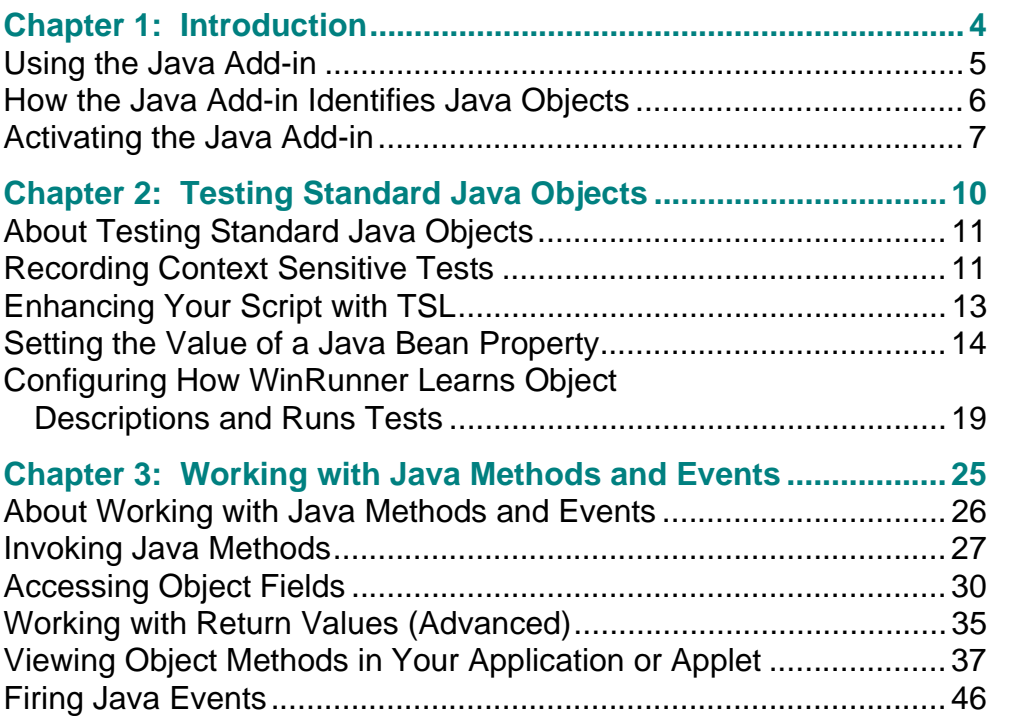

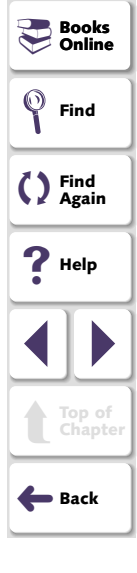

<span id="page-2-0"></span>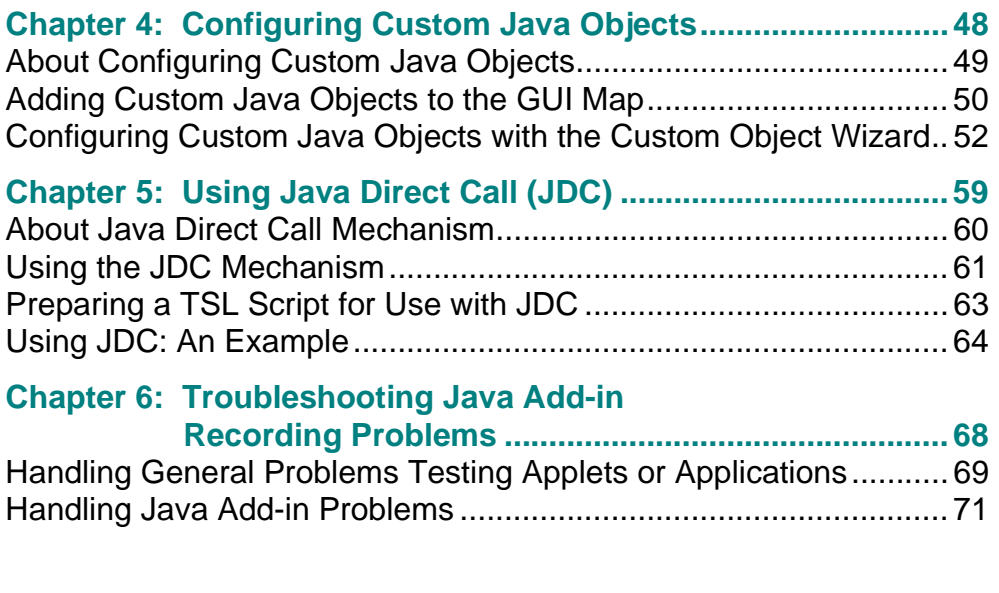

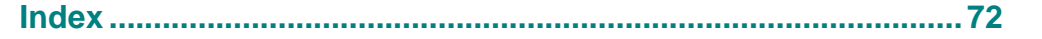

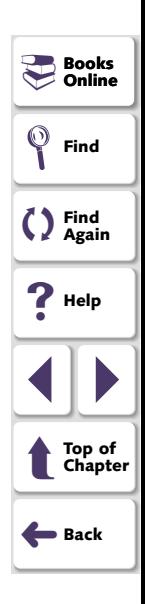

### **Introduction**

<span id="page-3-2"></span><span id="page-3-1"></span><span id="page-3-0"></span>Welcome to WinRunner with add-in support for Java. This guide explains how to use WinRunner to successfully test Java applications and applets. It should be used in conjunction with the *WinRunner User's Guide* and the *TSL Online Reference.* 

This chapter describes:

- **[Using the Java Add-in](#page-4-0)**
- **[How the Java Add-in Identifies Java Objects](#page-5-0)**
- **[Activating the Java Add-in](#page-6-0)**

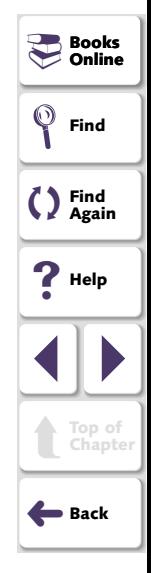

#### <span id="page-4-1"></span><span id="page-4-0"></span>**Using the Java Add-in**

The Java Add-in is an add-in to WinRunner, Mercury Interactive's automated GUI testing tool for Microsoft Windows applications. The Java Add-in enables you to test cross-platform Java applets and applications.

To create a test for a Java applet or application, use WinRunner to record the operations you perform on the applet or applications. As you click on Java objects, WinRunner generates a test script in TSL, Mercury Interactive's C-like test script language.

With the Java Add-in you can:

- Record operations on standard Java objects just as you would any other Windows object.
- Configure the GUI map to recognize custom Java objects as push buttons, check buttons, static text or text fields.
- Use various TSL functions to execute Java methods from the WinRunner script.
- • Use the **java\_fire\_event** function to simulate a Java event on the specified object.

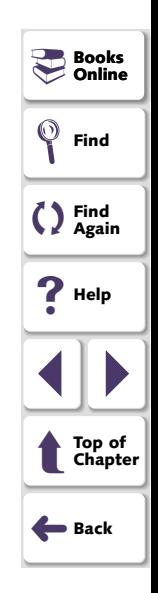

#### <span id="page-5-1"></span><span id="page-5-0"></span>**How the Java Add-in Identifies Java Objects**

WinRunner learns a set of default properties for each object you operate on while recording a test. These properties enable WinRunner to obtain a unique identification for every object that you test. This information is stored in the GUI map. WinRunner uses the GUI map to help it locate frames and objects during a test run.

WinRunner identifies standard java objects as push button, check button, static text, list, table, or text field classes, and stores the relevant physical properties in the GUI Map just like the corresponding classes of Windows objects. If you record an action on a custom or unsupported java object, WinRunner maps the object to the general object class in the WinRunner GUI map unless you configure the GUI map to identify the object as a custom java object, by choosing **Tools > Java GUI Map Configuration**. A custom java object can be configured as a push button, check button, static text, text field, etc. and you can configure the physical properties that will be used to identify the object. For more information on GUI maps, refer to the "Configuring the GUI Map" chapter in the *WinRunner User's Guide*.

You can view the contents of your GUI map files in the GUI Map Editor, by choosing **Tools > GUI Map Editor**. The GUI Map Editor displays the logical names and the physical descriptions of objects. For more information on GUI maps, refer to the "Understanding the GUI Map" section in the *WinRunner User's Guide*.

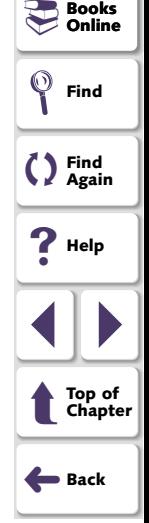

#### **Testing Java Applications and Applets Chapter 1, page 6 <b>Chapter 1, page 6**

#### <span id="page-6-1"></span><span id="page-6-0"></span>**Activating the Java Add-in**

Before you begin testing your Java application or applet, make sure that you have installed all the necessary files and made any necessary configuration changes. For more information, refer to the *Java Add-in Installation Guide*.

**Note:** The RapidTest Script wizard option is not available when the Java Add-in is loaded. For more information about the RapidTest Script wizard, refer to the *WinRunner User's Guide*.

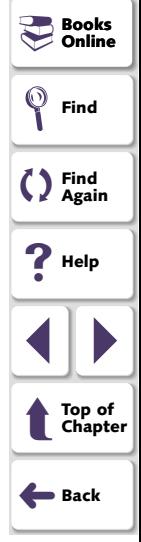

#### **To activate the Java Add-in:**

<span id="page-7-1"></span><span id="page-7-0"></span>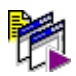

**1**  Select **Programs > WinRunner > WinRunner** in the **Start** menu. The **Add-in Manager** dialog box opens.

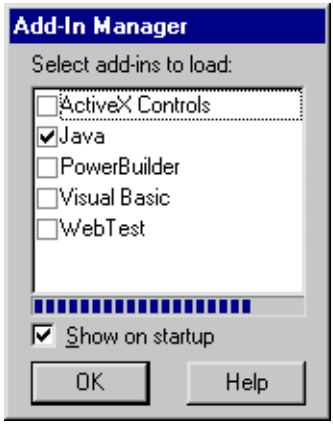

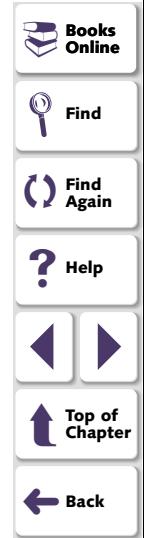

- **2** Select **Java**.
- **3** Click **OK**. WinRunner opens with the Java Add-in loaded.

#### **Introduction**

#### <span id="page-8-0"></span>**Note:**

#### **If the Add-In Manager dialog box does not open:**

- **1** Start WinRunner.
- **2**  In **Settings** <sup>&</sup>gt;**General Options** <sup>&</sup>gt;**Environment tab**, check **Show Add-in Manager dialog for seconds** and fill in a comfortable amount of time in seconds. (The default value is 10 seconds.)
- **3** Click **OK**.
- **4**  Close WinRunner. A WinRunner Message dialog opens asking "Would you like to save changes made in the configuration?" Click **Yes**.
- **5** Repeat the procedure described in "To activate the Java Add-in," on **[page 8](#page-7-1)**.

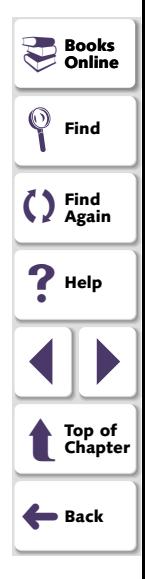

For more information on the Add-in Manager, refer to the *WinRunner User's Guide.* 

### <span id="page-9-2"></span><span id="page-9-1"></span>**Testing Standard Java Objects**

<span id="page-9-0"></span>This chapter describes how to record standard Java objects and enhance scripts that test Java applets and applications.

This chapter describes:

- **[Recording Context Sensitive Tests](#page-10-1)**
- **[Enhancing Your Script with TSL](#page-12-0)**
- **[Setting the Value of a Java Bean Property](#page-13-0)**
- **[Configuring How WinRunner Learns Object Descriptions and Runs Tests](#page-18-0)**

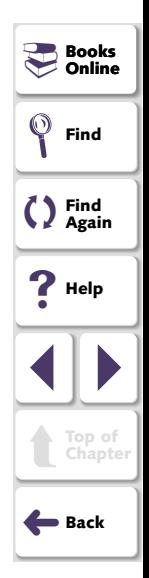

#### <span id="page-10-2"></span><span id="page-10-0"></span>**About Testing Standard Java Objects**

With the Java Add-in, you can record or write context sensitive scripts on all standard Java objects from the supported toolkits in Netscape, Internet Explorer, AppletViewer, or a standalone Java application.

#### <span id="page-10-1"></span>**Recording Context Sensitive Tests**

Whenever you start WinRunner with the Java Add-in loaded, support for the Java environments you installed will always be loaded. For more information about selecting Java environments refer to the *Java Add-in Installation Guide*.

You can confirm that your Java environment has opened properly by checking the Java console for the following confirmation message: "Loading Mercury Support (version x.xxx)".

**Note:** If the Java console and a Java plug-in are open simultaneously, the Java add-in support will not function properly as this scenario results in two virtual machines and WinRunner cannot distinguish between them.If this happens, close the browser and console and then re-open the browser before running the tests.

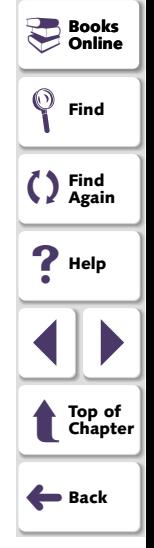

#### **Testing Java Applications and Applets Chapter 2, page 11 and 20 applications and Applets** Chapter 2, page 11

<span id="page-11-0"></span>If your Java application or applet uses standard Java objects from any of the supported toolkits, then you can use WinRunner to record a Context Sensitive test in Netscape, Internet Explorer, AppletViewer or a standalone Java application, just as you would with any Windows application.

As you record, WinRunner adds standard Context Sensitive TSL statements into the script. If you try to record an action on an unsupported or custom Java object, WinRunner records a generic **obj\_mouse\_click** or **win\_mouse\_click**  statement. You can configure WinRunner to recognize your custom objects as push buttons, check buttons, static text, edit fields, etc. by using the Java Custom Objects wizard. For more information, refer to **[Chapter 4, Configuring Custom](#page-47-1)  [Java Objects](#page-47-1)**.

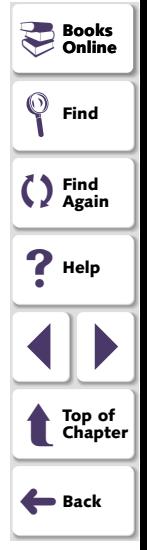

### <span id="page-12-1"></span><span id="page-12-0"></span>**Enhancing Your Script with TSL**

WinRunner includes several TSL functions that enable you to add Java-specific statements to your script. Specifically, you can use TSL functions to:

- Set the value of a Java bean property.
- Activate a specified Java edit field.
- Find the dimensions and coordinates of list and tree objects in JFC (swing toolkit).
- Select an item from a Java pop-up menu.
- Configure the way WinRunner learns object descriptions and runs tests on Java applets and applications.

You can also use TSL functions to invoke the methods of Java objects and to simulate events on Java objects. These are covered in Chapter 3, **[Working with](#page-24-1)  [Java Methods and Events](#page-24-1)**.

For more information about TSL functions and how to use TSL, refer to the *TSL Reference Guide* or the *TSL Online Reference*.

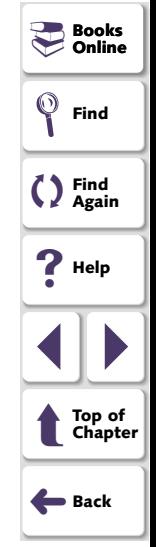

#### <span id="page-13-1"></span><span id="page-13-0"></span>**Setting the Value of a Java Bean Property**

You can set the value of a Java bean property with the **obj\_set\_info** function. This function works on all properties that have a set method. The function has the following syntax:

**obj\_set\_info (** *object, property, value* **);** 

The *object* parameter is the logical name of the object. The object may belong to any class. The *property* parameter is the object property you want to set and can be any of the properties displayed when using the WinRunner GUI Spy. Refer to the *WinRunner Users Guide* for more information on the GUI Spy or for a list of properties. The *value* parameter is the value that is assigned to the property.

**Note:** When writing the *property* parameter name in the function, convert the capital letters of the *property* to lowercase, and add an underscore before letters that are capitalized within the Java bean property name. Therefore a Java bean property called *MyProp* becomes *my\_prop* in the TSL statement.

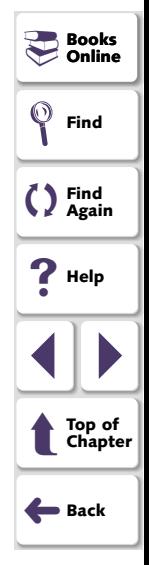

<span id="page-14-0"></span>For example, for a property called MyProp, which has method setMyProp(String), you can use the function as follows:

#### **obj\_set\_info(object, "my\_prop", "Mercury");**

The **obj\_set\_info** function will return ATTRIBUTE\_NOT\_SUPPORTED for the property, *my\_prop* if one of the following statements is true:

- The object does not have a method called setMyProp.
- $\bullet~$  The method setMyProp() exists, but it has more than one parameter, or the parameter is not of one of the following types: String, int (or Integer), boolean (or Boolean), or float (or Float).
- $\bullet~$  The value parameter is not convertible to one of the above Java classes. For example, the method gets an integer number as a parameter, but the function's value parameter was a non-numeric value.
- The setMyprop() method creates a Java exception.

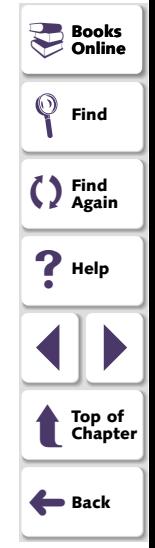

#### <span id="page-15-0"></span>**Activating a Java Edit Object**

You can activate an edit field with the **edit\_activate** function. This is the equivalent of a user pressing the ENTER key on an edit field. This function has the following syntax:

#### **edit\_activate (** *object* **);**

The *object* parameter is the logical name of the edit object on which you want to perform the action.

For example, if you want to enter John Smith into the edit field, "Text\_Fields\_0", then you can set the text in the edit field and then use **edit\_activate** to send the activate event as in the following script:

set \_ window("swingsetapplet.html", 8); edit\_set("Text Fields:\_0", "John Smith 2"); **edit\_activate("Text Fields:\_0");** 

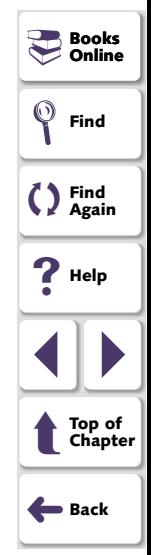

#### <span id="page-16-0"></span>**Finding the Location of a List Item**

You can find the dimensions and coordinates of list and tree objects in JFC (swing toolkit) with the **list\_get\_item\_coord** function. This function has the following syntax:

**list\_get\_item\_coord (** *list***,** *item***,** *out\_x***,** *out\_y***,** *out\_width***,** *out\_height* **);** 

The *list* parameter is the name of the list. The *item* parameter is the item string. The *out\_x* and *out\_y* parameters are the output variables that store the x- and ycoordinates of the item rectangle. The *out\_width* and *out\_height* parameters are the output variables that store the width and height of the item rectangle.

For example, for a list called "ListPanel\$1" containing an item called "Cola", you can use the function as follows to find the location of the Cola item:

```
set
_
window("swingsetapplet.html"); 
tab
_
select_item("JTabbedPane", "ListBox"); 
list_select_item("ListPanel$1", " Cola");
rc = list
_get_item_coord("ListPanel$1", " Cola", x_list_src, y_list_src, 
   width list src, height list src);
```
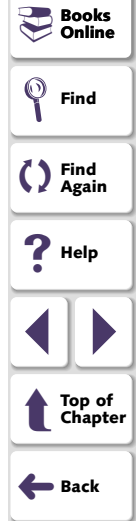

#### <span id="page-17-0"></span>**Selecting an Item from a Java Pop-up Menu**

You can select an item from a Java pop-up menu using the **popup** select item function. This function has the following syntax:

#### **popup\_select\_item (** "*menu;item"* **);**

The menu;item parameter indicates the logical name of the component containing the menu and the name of the item.

Note that *menu* and *item* are represented as a single string, and are separated by a semicolon.

When an item is selected from a submenu, each consecutive level of the menu is separated by a semicolon in the format "menu; sub\_menu1; sub menu2;...sub menun; item." The selected item must be the last item in a menu tree, for example: **popup\_select\_item ("Copy")**; is not legal, while **popup\_select\_item ("MyEdit;Copy");** is legal.

The **popup** select\_item statement does not open the pop-up menu: you can open the menu by a preceding TSL statement. For example:

obj\_mouse\_click ("MyEdit", 1, 1, RIGHT);

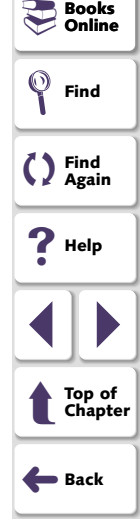

### <span id="page-18-1"></span><span id="page-18-0"></span>**Configuring How WinRunner Learns Object Descriptions and Runs Tests**

You can configure how WinRunner learns descriptions of objects, records tests, and runs tests on a Java applet or application with the **set\_aut\_var** function. The function has the following syntax:

**set\_aut\_var (** *variable, value* **);** 

The following variables and corresponding values are available:

**EDIT REPLAY MODE** 

Controls how WinRunner performs actions on edit fields. Use one or more of the following values:

"S"- uses the setText () or setValue () methods to set a value of the edit object.

"P"- sends KeyPressed event to the object for every character from the input string.

"T"- sends KeyTyped events to the object for every character from the input string.

"R"- sends KeyReleased event to the object for every character from the input string.

"F"- generates a FocusLost event at the end of function execution.

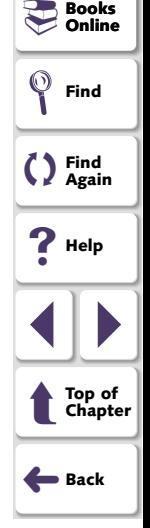

#### **Testing Java Applications and Applets Chapter 2, page 19 and Applets** Chapter 2, page 19

<span id="page-19-0"></span>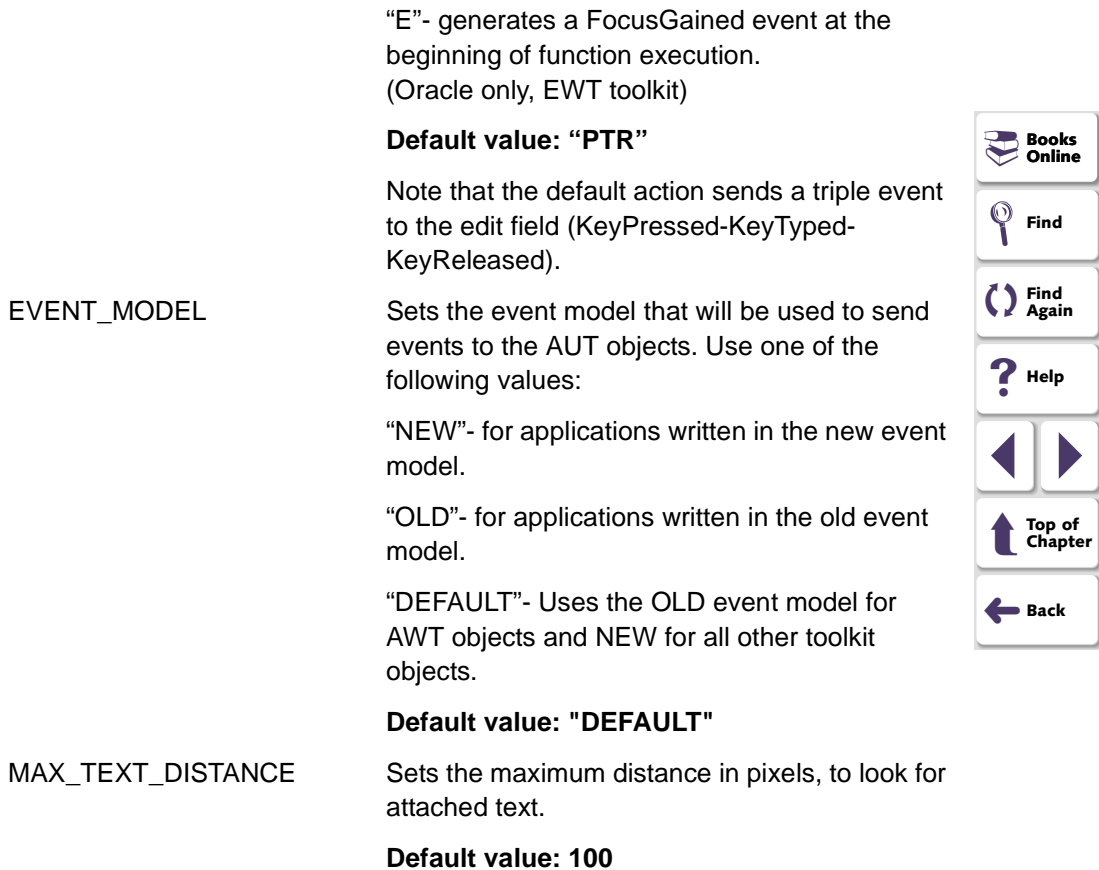

<span id="page-20-0"></span>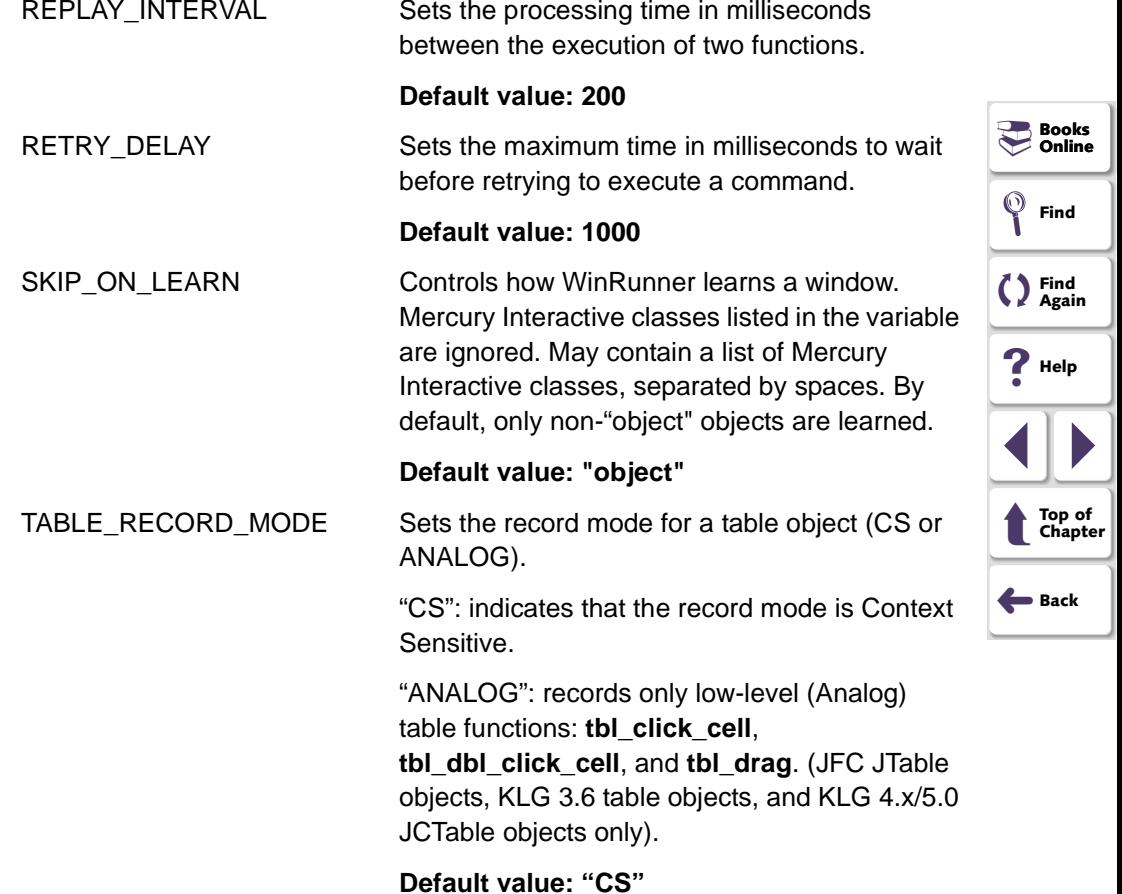

<span id="page-21-0"></span>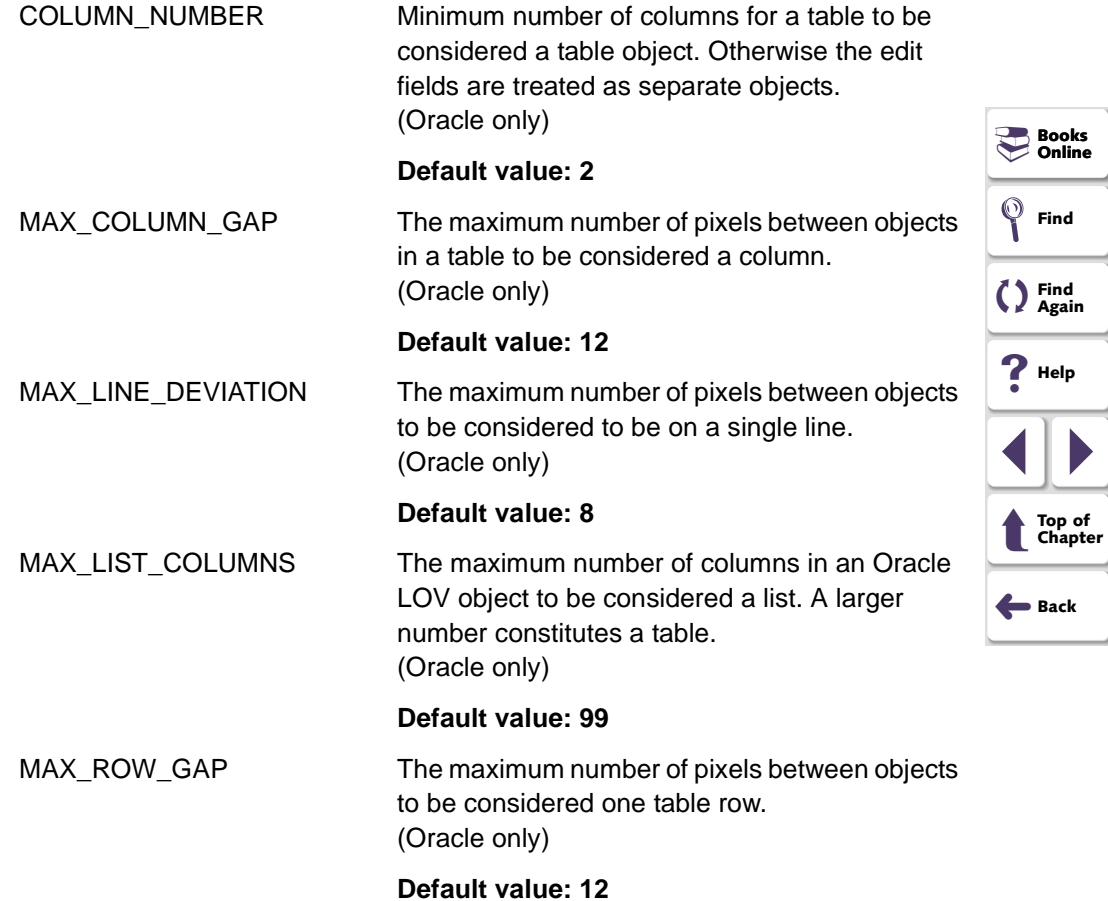

<span id="page-22-0"></span>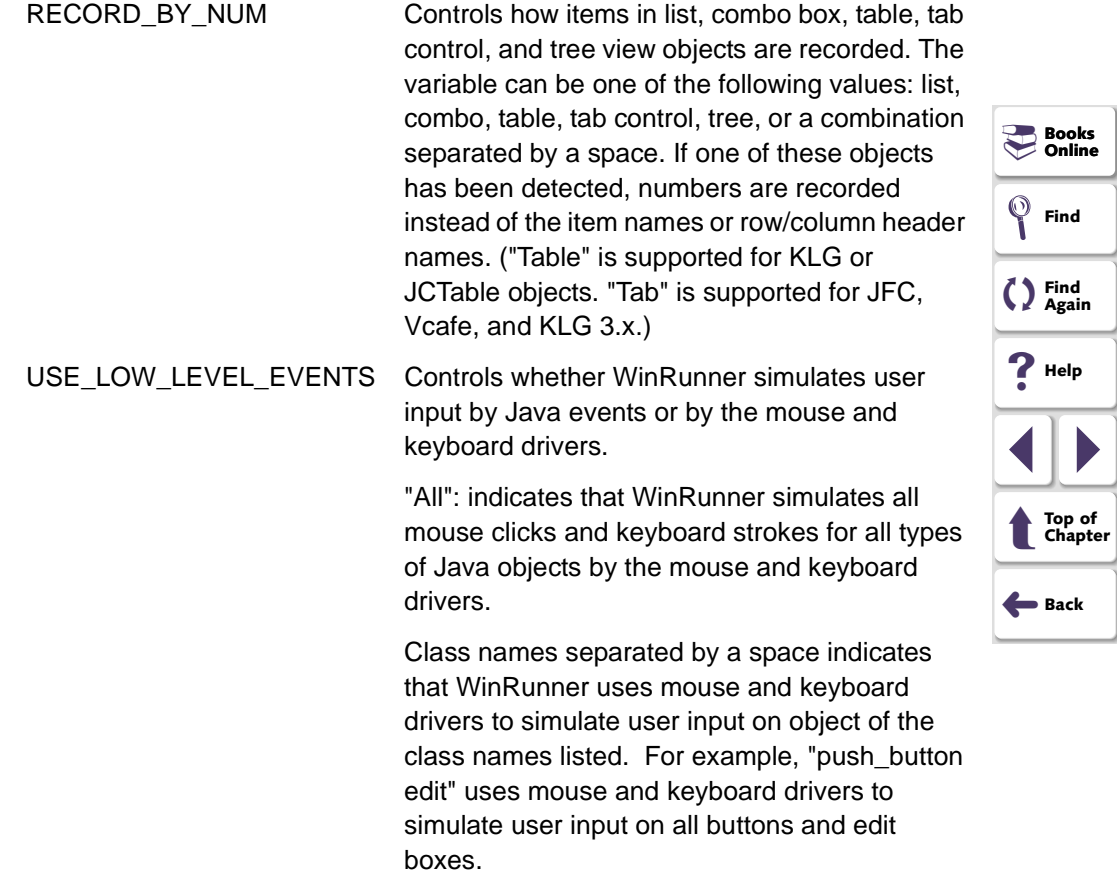

<span id="page-23-0"></span>EXCLUDE\_CONTROL\_CHARS\_Specifies the characters to be ignored from the setText () call by the edit\_set command when REPLAY\_MODE\_EDIT contains "S". For example: set aut var ("EXCLUDE\_CONTROL\_CHARS", "\t"); means that the tab character will not be included in the setText () method call when REPLAY\_MODE\_EDIT contains "S". SOFTKEYS\_REC Controls whether WinRunner records Oracle application softkeys. By default, WinRunner does not record special function and action keys. "On" (or any non-zero numeric value): Enables

recording of Oracle application softkeys.

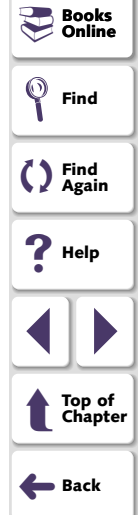

## <span id="page-24-3"></span><span id="page-24-2"></span>**Working with Java Methods and Events**

<span id="page-24-1"></span><span id="page-24-0"></span>This chapter describes how to invoke the methods of Java objects. It also describes how to simulate events on Java objects.

This chapter describes:

- **[Invoking Java Methods](#page-26-0)**
- **[Accessing Object Fields](#page-29-0)**
- **[Working with Return Values \(Advanced\)](#page-34-0)**
- **[Viewing Object Methods in Your Application or Applet](#page-36-0)**
- **[Firing Java Events](#page-45-0)**

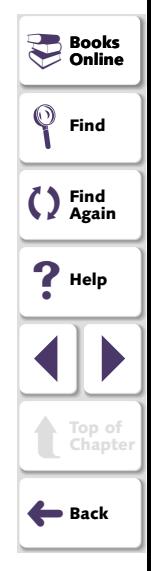

#### **Testing Java Applications and Applets Chapter 3, page 25**

#### <span id="page-25-1"></span><span id="page-25-0"></span>**About Working with Java Methods and Events**

You can invoke object methods during your test using the **java\_activate\_method**  function or static (class) methods using the **java\_activate\_static** function**.** You can view the methods of Java objects in your application using the GUI spy or the Java Method wizard. You can also generate the appropriate TSL statement for activating the method you select.

You can access object fields using any of the following functions: **java\_get\_field**, **java\_set\_field**, **java\_get\_static**, or **java\_set\_static**.

You can also simulate events on Java objects using the **fire\_java\_event** function.

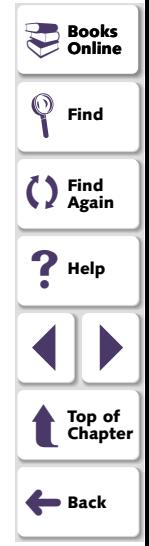

#### <span id="page-26-1"></span><span id="page-26-0"></span>**Invoking Java Methods**

You can invoke a Java method for any Java object using the **java\_activate\_method** function. You can invoke a static method using the **java** activate static function.

#### **Using the java\_activate\_method Function**

You can use the **java\_activate\_method** function to invoke object methods during your test.

The **java** activate method function has the following syntax:

**java\_activate\_method (** *object, method\_name, retval* **[ ,** *param1, ... param8*  **] );** 

The *object* parameter is the logical name of the object (for a visible, GUI object) or an object returned from a previous **java\_activate\_method** function or any other function described in this chapter. For more information on return values, see **[Working with Return Values \(Advanced\)](#page-34-0)** on page 35. The *method\_name*  parameter indicates the name of the Java method to invoke. The *retval*  parameter is an output variable that holds a return value from the invoked method. Note that this parameter is required even for void Java methods. *param1...8* are optional parameters to be passed to the Java method.

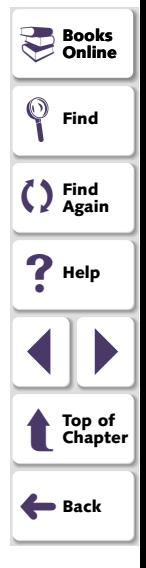

<span id="page-27-0"></span>The Java method parameters, may belong to one of the following Java data types: boolean, int, long, float, double, or String, or they may be any other Java object returned from a previous **java\_activate\_method** function or any other function described in this chapter. For more information about using returned objects in your script, see **[Working with Return Values \(Advanced\)](#page-34-0)** on page 35.

**Note:** If the function returns boolean output, the *retval* parameter will return the string representation of the output: "true" or "false".

For example, you can use the **java\_activate\_method** function to perform actions on a list:

*# Add item to the list at position 2:*  java activate method("list", "add", retval, "new item", 2);

*# Get number of visible rows in a list:* **java\_activate\_method("list", "getRows", rows);** 

*# Check if an item is selected:* java activate method("list", "isIndexSelected", isSelected, 2);

The TSL return value for the **java\_activate\_method** function can be any of the TSL general return values. For more information on TSL return values, refer to the *TSL Reference Guide.* 

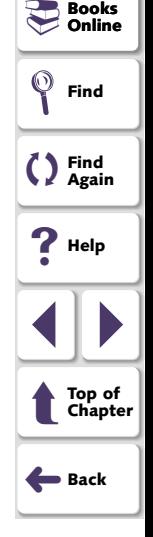

#### <span id="page-28-0"></span>**Using the java\_activate\_static Function**

You can invoke a static method of any Java class using the **java\_activate\_static**  function.

The **java activate static** function has the following syntax:

**java\_activate\_static (** *class\_name, method\_name, retval* **);** 

The *class\_name* parameter is the fully-qualified Java class name. The *method\_name* parameter indicates the name of the static Java method to invoke. The *retval* parameter is an output variable that holds a return value from the invoked method.

The Java method parameters, may belong to one of the following Java data types: boolean, int, long, float, double, or String, or they may be any other Java object returned from a previous **java activate static** function or any other function described in this chapter. For more information about using returned objects in your script, see **[Working with Return Values \(Advanced\)](#page-34-0)** on page 35.

**Books** � **Online** �**Find Find Again**  ��**Help** 1 | | **[Top of Chapter](#page-24-3)**  ➜**Back** t

**Note:** If the function returns boolean output, the *retval* parameter will return the string representation of the output: "true" or "false".

For example, you can use the **java\_activate\_static** function to invoke the toHexString static method of the Java class Integer.

**java\_activate\_static("java.lang.Integer", "toHexString", hex\_str, 127);** 

#### <span id="page-29-1"></span><span id="page-29-0"></span>**Accessing Object Fields**

You can access object fields using the **java\_get\_field** or **java\_set field** functions. You can use the **java get static** or **java set static** functions to access static fields.

#### **Using the java\_get\_field Function**

You can use the **java\_get\_field** function to retrieve the current value of an object's field.

The **java** get field function has the following syntax:

**java\_get\_field (** *object, field\_name, value* **);** 

The *object* parameter is the logical name of the object whose field is retrieved, or an object returned from a previous **java\_get\_field** function or any other function described in this chapter. The *field\_name* parameter indicates the name of the field to retrieve. The *value* parameter is an output variable that holds the value from the retrieved field.

The Java method parameters, may belong to one of the following Java data types: boolean, int, long, float, double, or String, or they may be any other Java object returned from a previous **java\_get\_field** function or any other function described in this chapter. For more information about using returned objects in your script, see **[Working with Return Values \(Advanced\)](#page-34-0)** on page 35.

<span id="page-30-0"></span>**Note:** If the function returns boolean output, the *value* parameter will return the string representation of the output: "true" or "false".

For example, you can use the **java\_get\_field** function to retrieve the value of the "x" field of a Java point object:

**java\_get\_field(point\_object, "x", ret\_val);** 

#### **Using the java\_set\_field Function**

You can use the **java set field** function to set the specified value of an object's field.

The **java** set field function has the following syntax:

**java\_set\_field (** *object, field\_name, value* **);** 

The *object* parameter is the logical name of the object or the value returned from a previous **java** set field function or any other function described in this chapter. The *field\_name* parameter indicates the name of the field whose value will be set. The *value* parameter holds the new value of the field.

**Books Online** 

�

()

�**Find**

**Find Again** 

�**Help**

1 | |

➜**Back** 

t

**[Top of Chapter](#page-24-3)** 

<span id="page-31-0"></span>The *value* parameter may belong to one of the following Java data types: boolean, int, long, float, double, or String, or it may be any other value returned from a previous **java\_set\_field** function or any other function described in this chapter. For more information about using returned objects in your script, see **[Working](#page-34-0)  [with Return Values \(Advanced\)](#page-34-0)** on page 35.

**Note:** If the function returns boolean output, the *value* parameter will return the string representation of the output: "true" or "false".

For example, you can use the **java\_set\_field** function to set the value of the "x" field to 5:

**java\_set\_field(point\_object, "x", 5);** 

#### **Using the java\_get\_static Function**

You can use the **java\_get\_static** function to retrieve the current value of a static field.

The **java** get static function has the following syntax:

**java\_get\_static (** *class, field\_name, value* **);** 

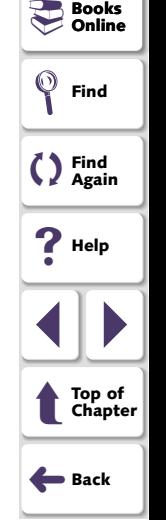

<span id="page-32-0"></span>The *class* parameter is the fully-qualified Java class name. The *field\_name*  parameter indicates the name of the field to retrieve. The *value* parameter is an output variable that holds a return value from the retrieved field.

The Java method parameters, may belong to one of the following Java data types: boolean, int, long, float, double, or String, or they may be any other Java object returned from a previous **java\_get\_static** function or any other function described in this chapter. For more information about using returned objects in your script, see **[Working with Return Values \(Advanced\)](#page-34-0)** on page 35.

**Note:** If the function returns boolean output, the *value* parameter will return the string representation of the output: "true" or "false".

For example, you can use the **java\_get\_static** function to retrieve the value of the "out" static field of the "java.lang.System" class:

**java\_get\_static("java.lang.System", "out", ret\_val);** 

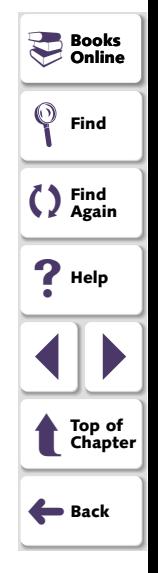

#### <span id="page-33-0"></span>**Using the java\_set\_static Function**

You can use the **java set static** function to set the specified value of a static field.

The **java** set static function has the following syntax:

**java\_set\_static (** *class, field\_name, value* **);** 

The *class* parameter is the fully-qualified Java class name. The *field\_name*  parameter indicates the name of the field whose value will be set. The *value*  parameter holds the new value of the field.

The *value* parameter may belong to one of the following Java data types: boolean, int, long, float, double, or String, or it may be any other value returned from a previous **java\_set\_static** function or any other function described in this chapter. For more information about using returned objects in your script, see **[Working](#page-34-0)  [with Return Values \(Advanced\)](#page-34-0)** on page 35.

**Note:** If the function returns boolean output, the *value* parameter will return the string representation of the output: "true" or "false".

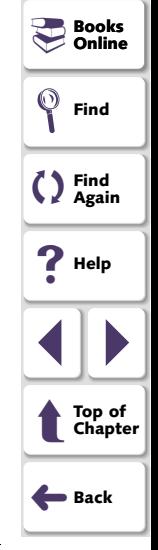

#### <span id="page-34-1"></span><span id="page-34-0"></span>**Working with Return Values (Advanced)**

If a Java object is returned from a prior **java\_activate\_method** statement, you can use the returned object to invoke its methods. You can also use the returned object as an argument to another **java\_activate\_method** function or any of the other functions described in this chapter.

You can also use the **jco\_create** function to create a new Java object within your application or applet.

The **jco\_create** function has the following syntax:

**jco\_create (** *existing\_obj* **,** *new\_obj* **,** *class\_name* **,** *[param1* **,** *...* **,** *param8]* **);** 

The *existing\_obj* parameter specifies the object whose classloader will be used to find the class of the newly created object. This can be the main application or applet window, or any other Java object within the application or applet. The *new\_obj* output parameter is the new object to be returned. The *class\_name*  parameter is the fully-qualified Java class name. *Param1...Param8* are the required parameters for that object constructor. These parameters can be of type: int, float, boolean ("true" or "false"), String, or any value returned from a previous **jco\_create** function or any of the other functions described in this chapter.

You invoke the methods of a returned object just as you would any other Java object, using the **java\_activate\_method** syntax described above.

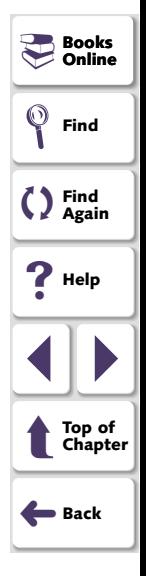

#### **Testing Java Applications and Applets Chapter 3, page 35**

<span id="page-35-0"></span>**Note:** You can use the "\_jco\_null" object as a parameter in order to represent a null object.

When a Java object is returned from a **java\_activate\_method** or **jco\_create**  statement, a reference to the object is held by the Java Add-in. When you have finished using the returned object in your script, you should use the **jco\_free**  function to release the reference to the specific object. You can also use the **jco** free all function to release all object references held by the Java Add-in.

These two functions have the following syntax:

**jco\_free (** *object\_name* **); jco\_free\_all();** 

 **Note:** A returned object can only be used to invoke the methods of that object or as an argument for another **java\_activate\_method** or any of the other functions described in this chapter. Do not use a returned object as an argument for other functions.

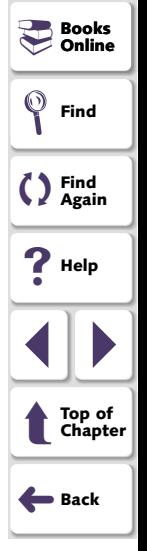
# <span id="page-36-2"></span><span id="page-36-0"></span>**Viewing Object Methods in Your Application or Applet**

If you are not sure which methods are available for a given object, you can use the GUI Spy or the Java Method wizard to view all of the methods associated with the object. You can also use the GUI Spy or the Java Method wizard to generate the appropriate **java\_activate\_method** function for a selected method.

#### **Using the GUI Spy**

You can view all methods associated with GUI Java objects in your application or applet and generate the appropriate **java\_activate\_method** function for a selected method using the Java tab of the GUI Spy.

**Note:** As with any other GUI object, you can view all properties or just the recorded properties of a Java object in the **All Standard** or **Recorded** tabs of the GUI Spy. For more information on these elements of the GUI Spy, refer to the *WinRunner User's Guide*.

# **Books Online** ��**Find Find Again**  �**Help** 1 | | () **[Top of Chapter](#page-24-0)**  ➜**Back** t

#### **To view object methods in your application or applet using the GUI Spy:**

<span id="page-36-1"></span>**1**  Open the Java application or applet that contains the object for which you want to view the methods.

<span id="page-37-0"></span>**2** Choose **Tools > GUI Spy**. The GUI Spy opens.

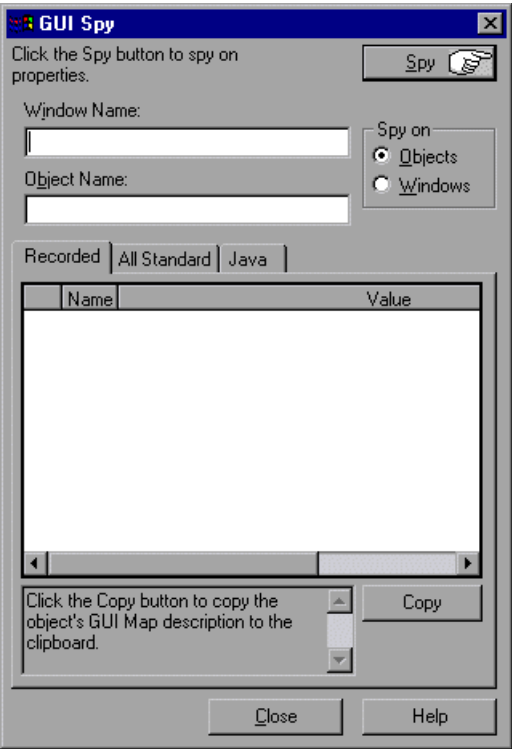

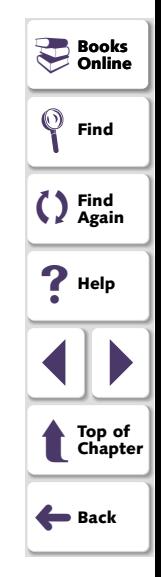

**3** Click the **Java** tab.

<span id="page-38-0"></span>**4**  Click **Spy** and point to an object on the screen. The object is highlighted and the active window name, object name, and all of the object's Java methods appear in the appropriate fields. The object's methods are listed first, followed by a listing of methods inherited from the object's superclasses.

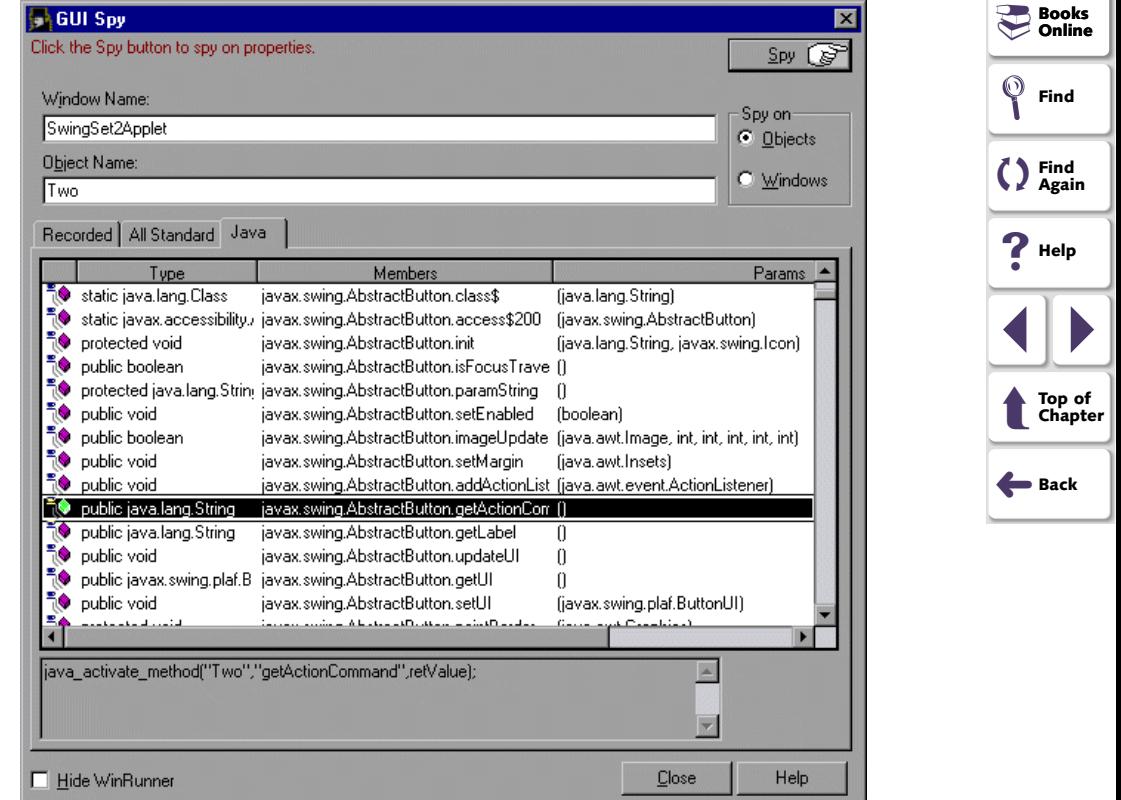

<span id="page-39-0"></span>**5**  To capture the object methods in the GUI Spy dialog box, point to the desired object and press the STOP softkey. (The default softkey combination is Ctrl Left + F3.)

#### **To generate the TSL statement for invoking a Java method:**

- **1** Activate the GUI Spy as described on **[page 37](#page-36-1)**.
- **2**  Select the method that you want to invoke from the list of methods. The appropriate **java** activate method is displayed in the TSL statement box.

**Note:** If you run a Java application on a virtual machine earlier than JDK version 1.2, the **java\_activate\_method** function cannot invoke *Protected*, *Default,* or *Private* method types.

- **3** Copy the statement displayed in the box and paste it into your script.
- **4**  Input parameters are identified as Param1, Param2, etc. Replace the input parameters in the statement with the parameter values you want to send to the method.

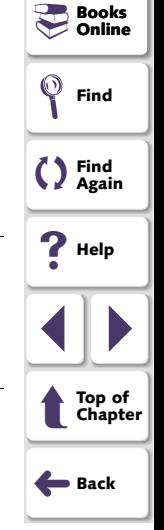

<span id="page-40-0"></span>For example, if you want to change the text on the button labeled "One" to "Yes", highlight the **setText** method and copy the statement in the box:

rc = java\_activate\_method("One","setText",retValue,param1);

and replace Param1 with "Yes" as shown below:

rc = java\_activate\_method("One","setText",retValue,"Yes");

#### **Using the Java Method Wizard**

You can use the Java Method wizard to view the methods associated with Java objects and to generate the appropriate **java\_activate\_method** statement for one of the displayed methods.

#### **To view the methods for an object in your application or applet:**

- <span id="page-40-1"></span>**1**  Open the Java application or applet that contains the object for which you want to view the methods.
- **2**  Enter a method\_wizard statement to activate the Method wizard using the syntax:

#### **method\_wizard (** *object* **);**

where *object* is the logical name of the object for which you want to view the methods, or an object returned from a previous **java\_activate\_method** function, or any of the other functions described in this chapter.

<span id="page-40-2"></span>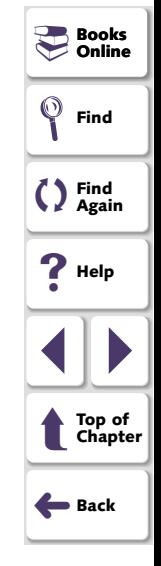

### **Testing Java Applications and Applets Chapter 3, page 41 Chapter 3, page 41**

<span id="page-41-0"></span>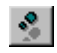

**3**  Choose **Run > Step**, or click the **Step** button to run the statement. The Java Method wizard opens and displays a list with the object's class and all of its superclasses.

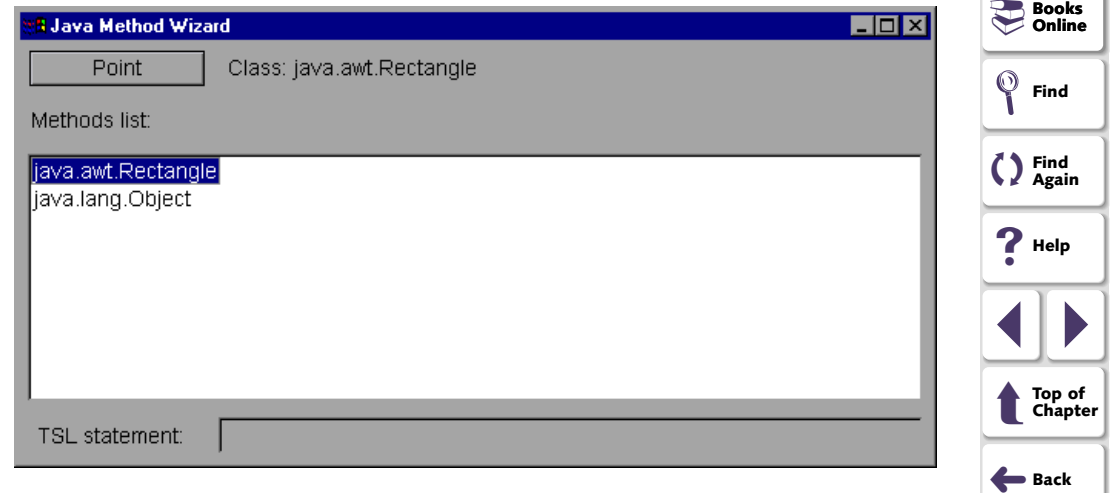

<span id="page-42-0"></span>**4** Double-click a class element to view a summary of available methods by type.

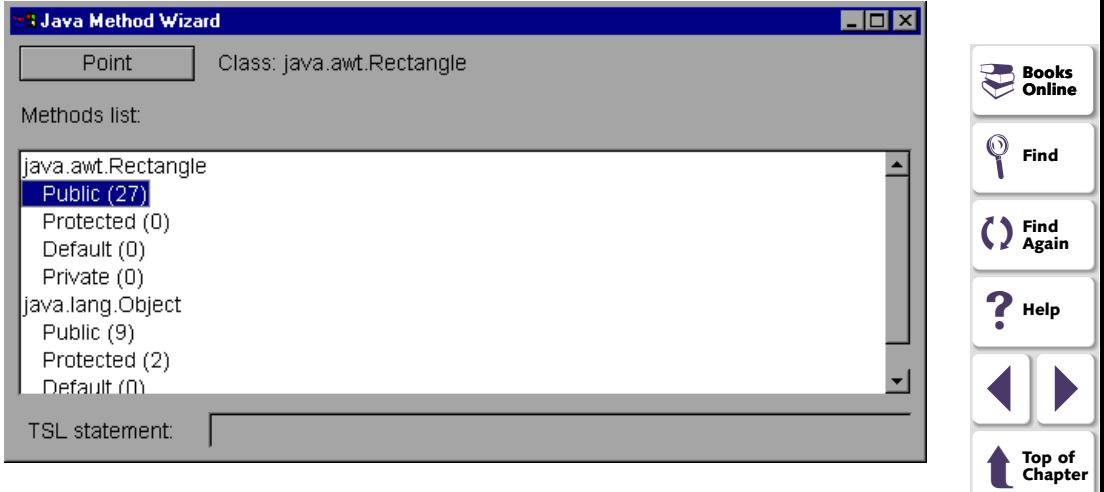

➜**Back** 

<span id="page-43-0"></span>**5** Double-click a method type to view the related methods.

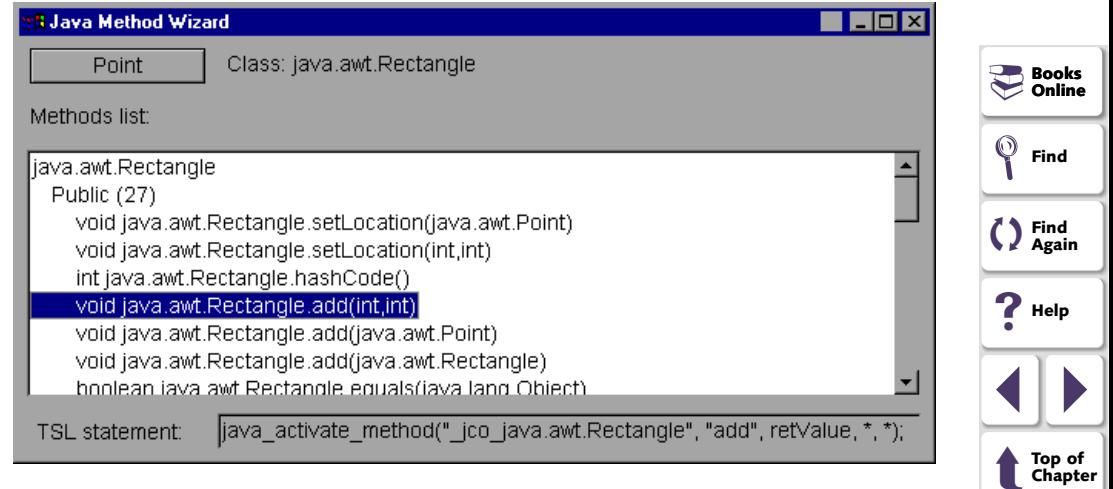

#### **To generate the TSL statement for invoking a Java method:**

- **1** Activate the Java Method wizard as described on **[page 41](#page-40-1)**.
- **2**  Select the method that you want to invoke from the list of methods under the appropriate object class. A TSL statement is displayed in the TSL statement box.

➜**Back** 

<span id="page-44-0"></span>**Note:** If you run a Java application on a virtual machine earlier than JDK version 1.2, the **java\_activate\_method** function cannot invoke *Protected*, *Default,* or *Private* method types.

- **3**  Copy the statement displayed in the **TSL statement** box and paste it into your script.
- **4**  Replace the \* symbols in the statement with the parameter values you want to send to the method.

For example, if you created a Rectangle object, and you want to enlarge it by one pixel in each direction, copy the TSL statement displayed in the TSL statement box:

rc = java\_activate\_method(newRectangle, "add", retValue, \*, \*);

and replace each \* symbol with 1 as shown below:

rc = java\_activate\_method(newRectangle, "add", retValue, 1, 1);

<span id="page-44-1"></span>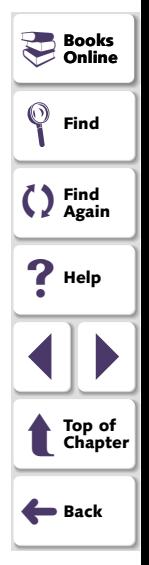

# <span id="page-45-1"></span><span id="page-45-0"></span>**Firing Java Events**

You can simulate an event on a Java object during a test run with the **java fire event** function. This function has the following syntax:

**java\_fire\_event (**  $object$ ,  $class$  [,  $constructor$ \_param<sub>1</sub>,...,  $contractor$ \_param<sub>n</sub> **] );** 

The *object* parameter is the logical name of the Java object. The *class*  parameter is the name of the Java class representing the event to be activated. The *constructor\_paramn* parameters are the required parameters for the object constructor (excluding the object source, which is specified in the object parameter).

**Note:** The constructor's Event ID argument may be entered as the ID number or the final field string that represents the Event ID.

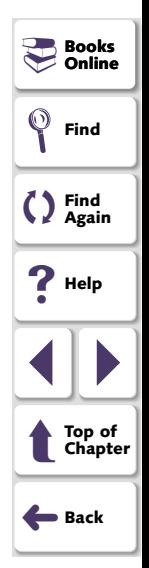

<span id="page-46-0"></span>For example, you can use the **java\_fire\_event** function to fire a MOUSE\_CLICKED event using the following script:

set\_window("mybuttonapplet.htm", 2); **java\_fire\_event ("MyButton", "java.awt.event.MouseEvent",**  "MOUSE\_CLICKED", get\_time(), "BUTTON1\_MASK", 4, 4, 1, "false");

In the example above, the constructor has the following parameters: *int id, long when, int modifiers, int x, int y, int clickCount, boolean popupTrigger*, where *id* <sup>=</sup> "MOUSE\_ CLICKED" , *when* <sup>=</sup>**get\_time()** , *modifiers* <sup>=</sup>"BUTTON1\_MASK" ,  $x = 4$ ,  $y = 4$ , *clickCount* = 1, *popupTrigger* = "false".

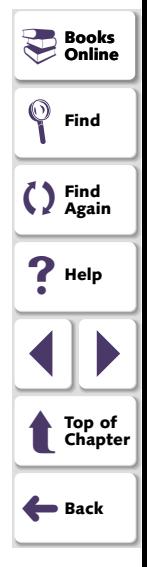

# <span id="page-47-1"></span><span id="page-47-0"></span>**Configuring Custom Java Objects**

<span id="page-47-2"></span>This chapter explains how to add Java objects to the GUI map and to configure custom Java objects as standard GUI objects.

This chapter describes:

- **[Adding Custom Java Objects to the GUI Map](#page-49-0)**
- **[Configuring Custom Java Objects with the Custom Object Wizard](#page-51-0)**

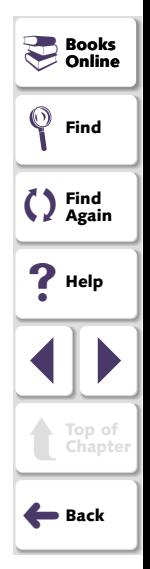

# <span id="page-48-0"></span>**About Configuring Custom Java Objects**

With the Java Add-in you can use WinRunner to record test scripts on most Java applications and applets, just like you would in any other Windows application. If you record an action on a custom or unsupported Java object, however, WinRunner maps the object to the general object class in the WinRunner GUI map. When this occurs, you can use the Custom Object wizard to configure the GUI map to recognize these Java objects as a push button, check button, static text or text field. This makes the test script easier to read and makes it easier for you to perform checks on relevant object properties.

After using the wizard to configure a custom object, you can add it to the GUI map, record actions and run it as you would any other WinRunner test.

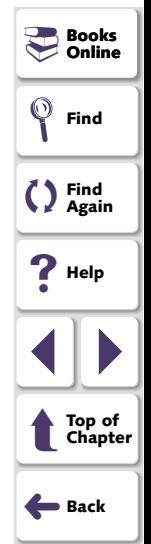

# <span id="page-49-2"></span><span id="page-49-1"></span><span id="page-49-0"></span>**Adding Custom Java Objects to the GUI Map**

Once the Java Add-in is loaded, you can add custom Java objects to the GUI map by recording an action or by using the GUI Map Editor to learn the objects. By default, however, these objects will each be mapped to the general object class, and activities performed on those objects will generally result in generic **obj\_mouse\_click** or **win\_mouse\_click** statements. The objects will usually be identified in the GUI map by their label property, or if WinRunner does not recognize the label, by a numbered class\_index property.

For example, suppose you wish to record a test on a sophisticated subway routing Java application. This application lets you select your starting location and destination, and then suggests the best subway route to take. The application allows you to select which train line(s) you prefer to use for your travels.

Since WinRunner cannot recognize the custom Java check boxes in the subway application as GUI objects, when you check one of the options, the GUI map defines the objects as:

```
{
class: object,

label: "M (Nassau St Express)"
}
```
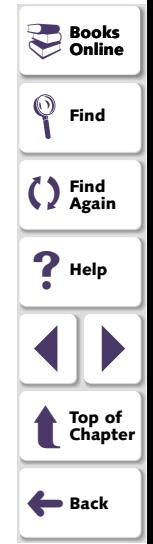

<span id="page-50-0"></span>If you were to record a test in which you selected the "M", "A" and "Six" lines as your preferred lines, WinRunner would create a test script similar to the following:

set \_ window("Line Selection", 1); obj\_mouse\_click("M (Nassau St Express)", 6, 32, LEFT); obj\_mouse\_click("A (Far Rockaway) (Eighth Av...", 10, 30, LEFT); obj\_mouse\_click("Six (Lexington Ave Local)", 5, 27, LEFT);

The test script above is difficult to understand. If, instead, you use the Custom Object wizard in order to associate the custom objects with the check button class, WinRunner records a script similar to the following:

set\_window("Line Selection", 8); \_ button\_set("M (Nassau St Express)", ON); button \_ set("A (Far Rockaway) (Eighth Av...", ON); button\_set("Six (Lexington Ave Local)", ON);

<span id="page-50-1"></span>Now it is easy to see that the objects in the script are check buttons and that the user selected (turned ON) the three check buttons.

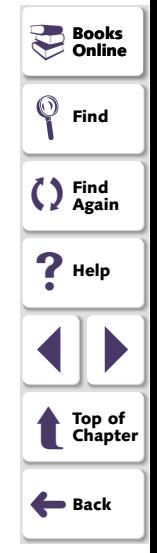

# <span id="page-51-2"></span><span id="page-51-1"></span><span id="page-51-0"></span>**Configuring Custom Java Objects with the Custom Object Wizard**

You configure a custom Java object in WinRunner using the Custom Object wizard in order to assign the object to a standard GUI class and to object properties that will uniquely identify the object.

<span id="page-51-3"></span>**Note:** The GUI Map Configuration tool does not support configuring Java objects. The Custom Object wizard (Java GUI Map Configuration option) serves a similar purpose for Java objects to that which the regular GUI Map Configuration tool serves for Windows objects. Because Java objects do not have a handle or window (and therefore no MSW class), the regular GUI Map Configuration tool is unable to perform a **set\_class\_map** type mapping. Thus, when you want to map a custom Java object to a standard class, always use the Java GUI Map Configuration option. For more information about the GUI Map Configuration tool, refer to the *WinRunner User's Guide*.

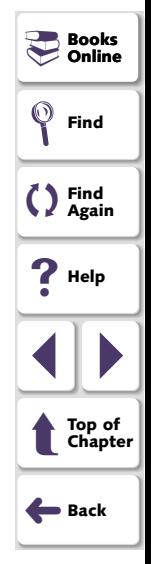

#### **To configure a Java object using the Custom Object wizard:**

- **1** Open your Java application containing custom Java objects.
- **2** Open a new test in WinRunner.
- **3**  Choose **Tools > Java GUI Map Configuration**. The Custom Object wizard Welcome screen opens. Click **Next**.

<span id="page-52-1"></span><span id="page-52-0"></span>**4**  Click the **Mark Object** button. Point to an object in the Java application. The object is highlighted. Click any mouse button to select the object. A default name appears in the **Object class** field.

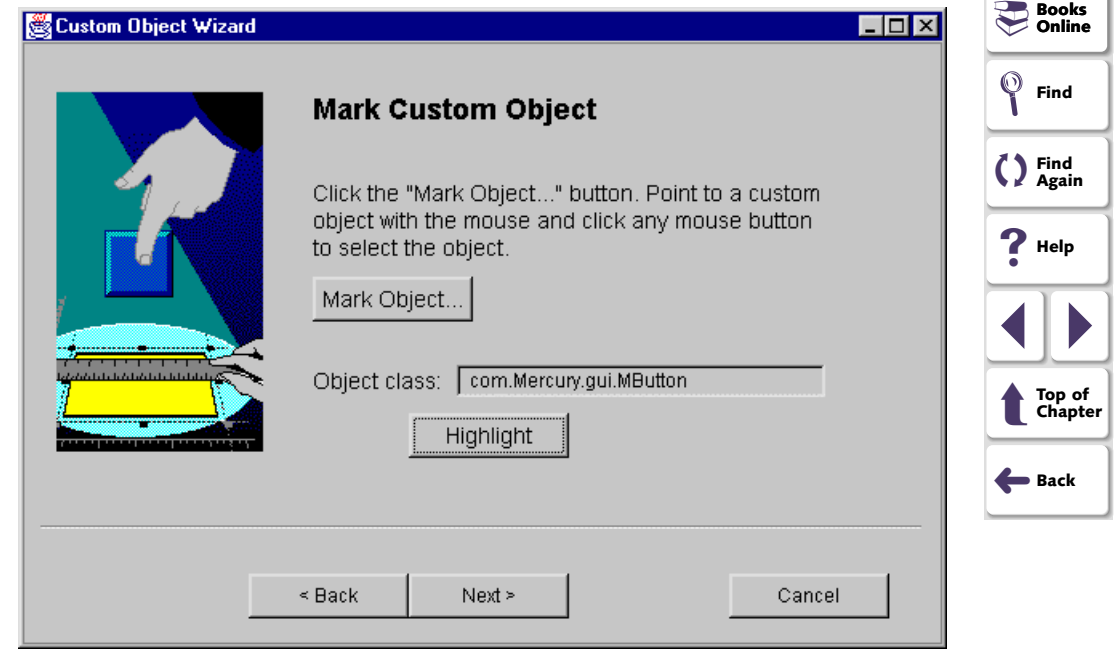

<span id="page-52-3"></span><span id="page-52-2"></span>**5** Click the **Highlight** button if you want to confirm that the correct option was selected. The object you selected is highlighted.

- <span id="page-53-0"></span>**6**  If you want to select a different object, repeat steps [4](#page-52-1) and [5](#page-52-2). When you are satisfied with your selection, click **Next**.
- **7** Select a standard class object for the object you selected. Click **Next**.

<span id="page-53-1"></span>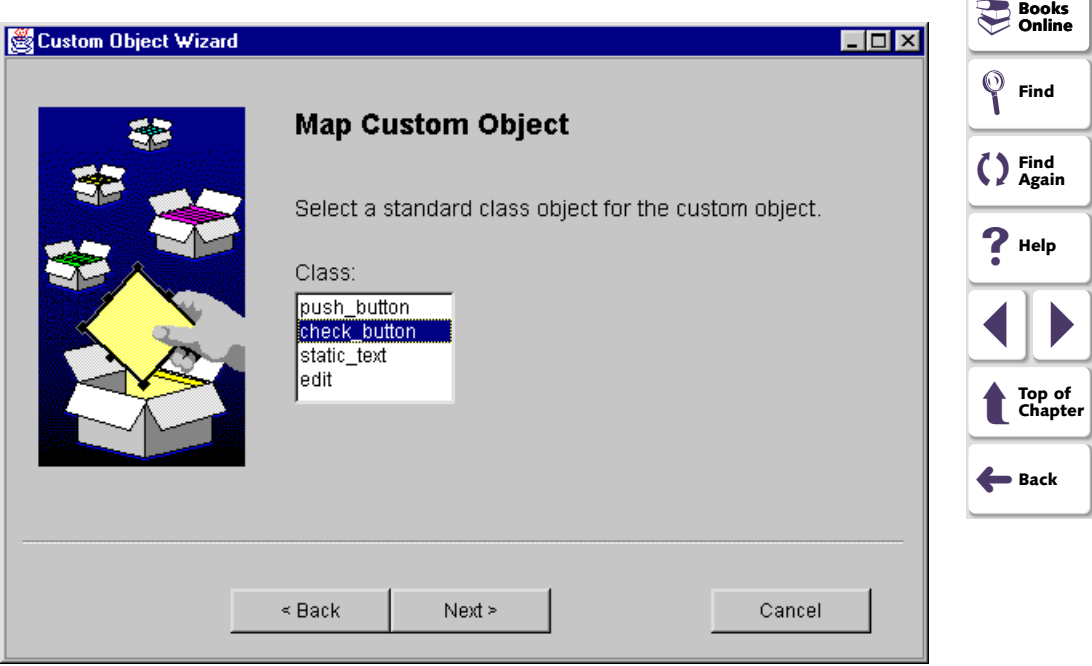

<span id="page-54-3"></span><span id="page-54-1"></span><span id="page-54-0"></span>**8**  Select an appropriate custom property and corresponding property value from the property list on the right to uniquely identify the object, or accept the suggested property and value.

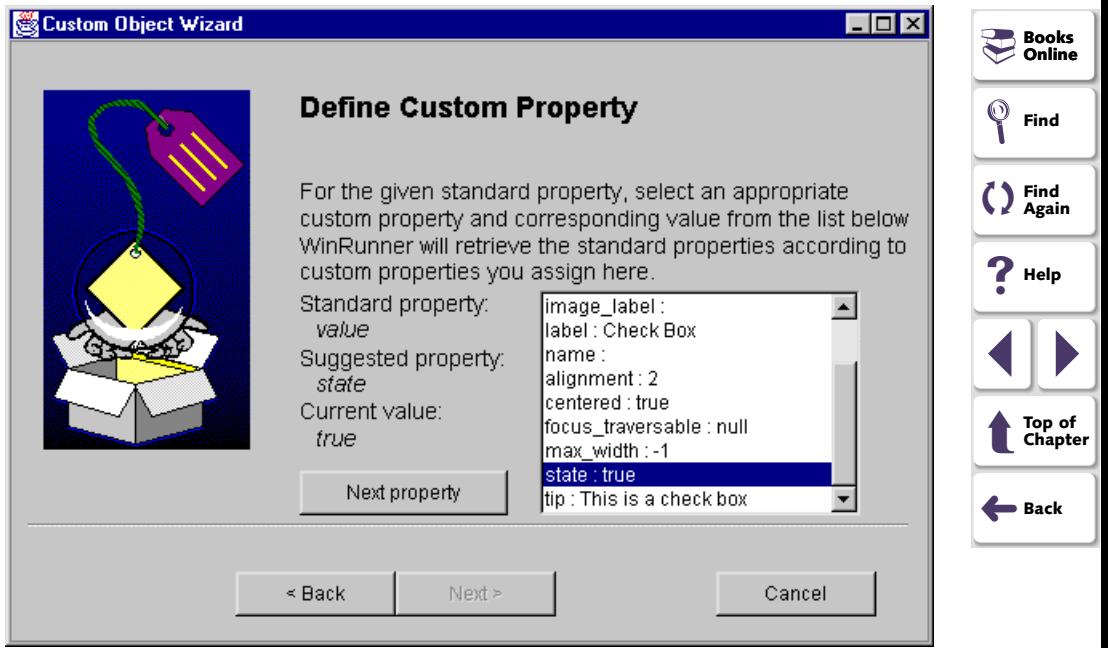

<span id="page-54-2"></span>If you selected check\_button as the standard object, two custom properties are necessary. After selecting the first property, click **Next Property** to select the second property for the object.

Click **Next.** 

# **Testing Java Applications and Applets Chapter 4, page 55**

<span id="page-55-0"></span>**9**  The Congratulations screen opens. If you want to learn another custom Java object, click **Yes**. The wizard returns to the Mark Custom Object screen. Repeat steps [4](#page-52-1)-[8](#page-54-1) for each custom object you want to configure. If you are finished configuring custom Java options, click **No**.

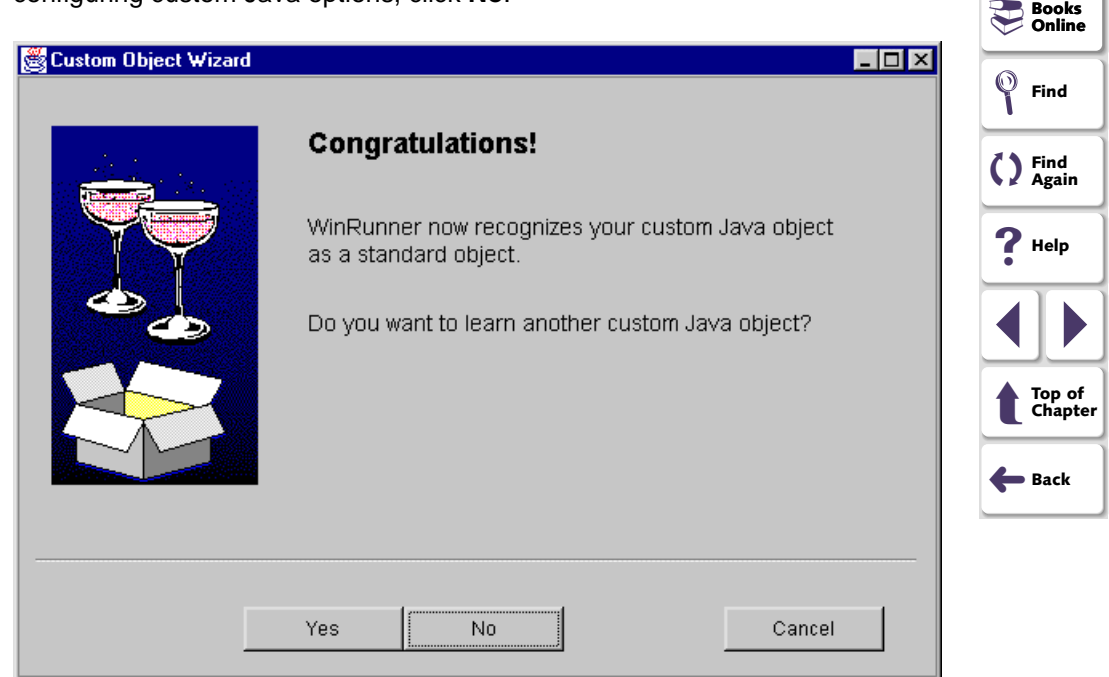

<span id="page-56-0"></span>**10**  The Finish screen opens. Click the **Finish** button to close the Custom Object wizard.

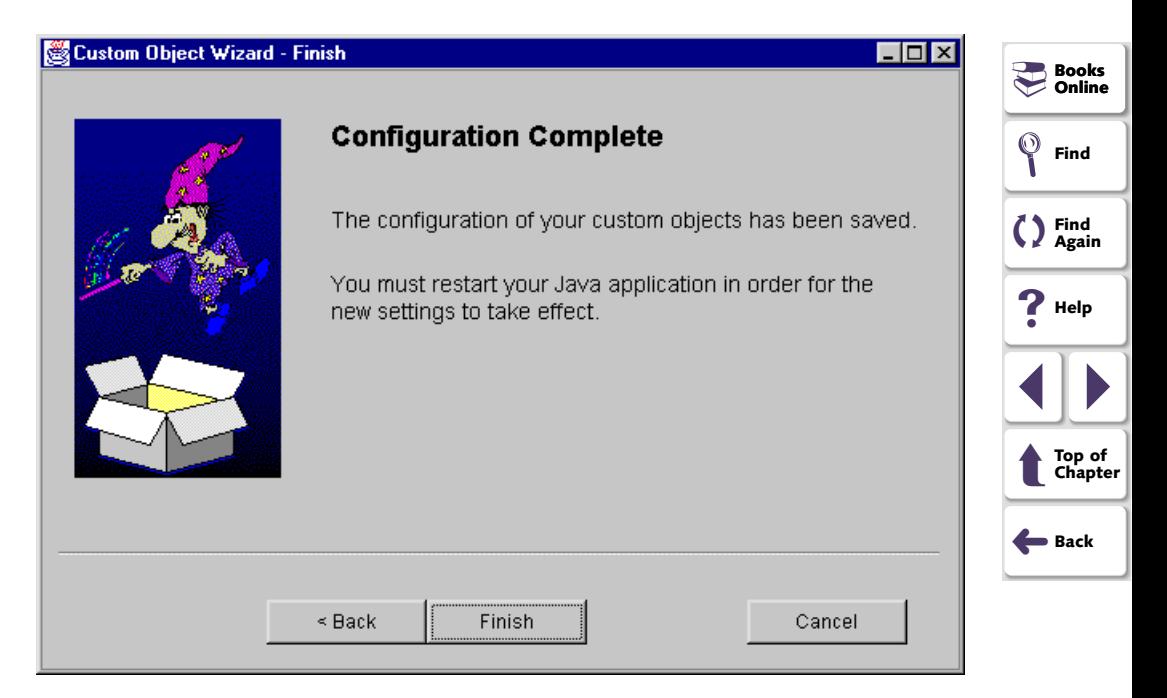

<span id="page-56-1"></span>**11** Close and reopen your Java application or applet in order to activate the new configuration for the object(s).

<span id="page-57-0"></span>**Note:** The new object configuration settings will not take effect until the Java application or applet is restarted.

Once you have configured a custom Java option using the Custom Object wizard, you can add the objects to the GUI map or record a test as you would in any Windows application. For more information on the GUI map and recording scripts, refer to the *WinRunner User's Guide*.

**Note:** When you configure custom Java objects in WinRunner, the *Program Files\Common Files\Mercury* 

<span id="page-57-2"></span><span id="page-57-1"></span>*Interactive\SharedFiles\JavaAddin\classes\customization.properties* file is created and contains information about the custom Java objects. If you no longer want to use your custom Java configurations, delete the custom Java objects in the GUI Map and delete the *customization.properties* file. Then restart your Java application or applet.

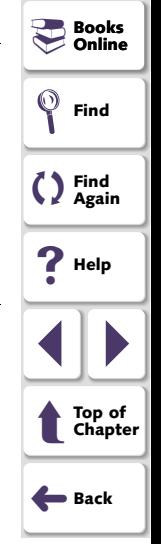

# <span id="page-58-1"></span><span id="page-58-0"></span>**Using Java Direct Call (JDC)**

<span id="page-58-2"></span>This chapter explains how to use the Java Direct Call (JDC) Mechanism to call Java functions from T S L scripts.

This chapter describes

- **Using t [he JDC Mechanism](#page-60-0)**
- **•** Preparing a TSL Script f[or Use with JDC](#page-62-0)
- **[Using JDC: An E](#page-63-0) xample**

**Note:** You can use the **java\_activat emet hod** function to call Java functions from TSL scripts. For all new scripts, it is recommended to use the **java\_activate\_method** function.

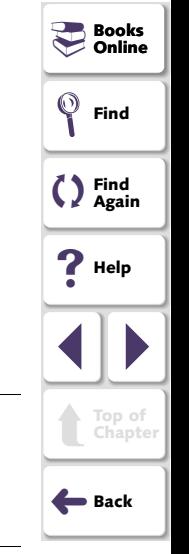

### <span id="page-59-0"></span>**About Java Direct Call Mechanism**

JDC enables you to specify a Java function to execute from the TSL script. This user-defined Java function may contain any standard Java code.

Unlike the **java\_activate\_method** function described in [Chapter 2,](#page-9-0) **Testing [Standard Java Objects](#page-9-0)**, JDC functions work on Java applications that do not have any Java User Interface object bound to them. These functions can retrieve string parameters provided in TSL.

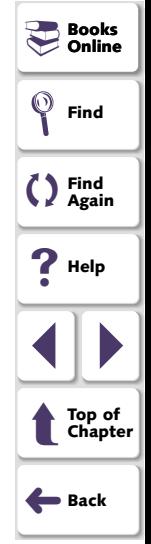

# <span id="page-60-1"></span><span id="page-60-0"></span>**Using the JDC Mechanism**

You can use standard Java code to call a Java function from a TSL script.

#### **To enable the JDC mechanism:**

**1**  Create a Java class listing and implementing all methods to be called from the TSL script.

All methods must follow the prototype convention:

**static int jdc\_<** *func\_name* **>(** *String* **[ ]** *params* **);** 

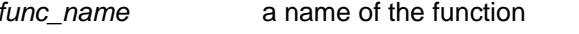

*params* an array of parameters passed from WinRunner

**2**  Register JDC class(es) with WinRunner by using the following TSL statement:

set\_aut\_var("JDC\_CLASSES", "foo.bar.class1;foo.bar.class2");

**Note:** You can create as many JDC classes as required. JDC classes must be found in the CLASSPATH.

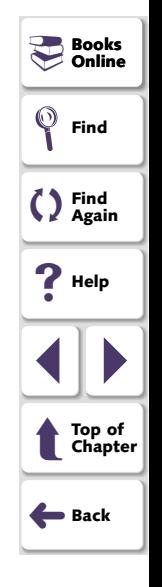

<span id="page-61-1"></span><span id="page-61-0"></span>**3**  Provide an "extern" definition for the JDC function in TSL. For example, if you have defined a JDC function in your Java class as: static int jdc\_print\_strings(String[] param);

make the following declaration in TSL:

extern int jdc\_print\_strings(in string p1, in string p2);

When calling Java, param[0] will contain p1 and param[1] will contain p2.

**4**  Call the JDC function from TSL: jdc\_print\_strings("str1", "str2");

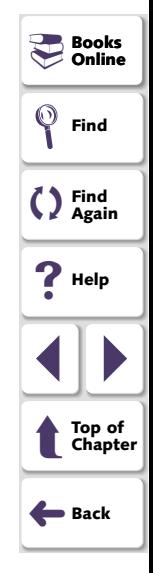

# <span id="page-62-1"></span><span id="page-62-0"></span>**Preparing a TSL Script for Use with JDC**

The **jdc\_aut\_connect** function must appear in your script prior to any jdc operation. This function establishes a connection between WinRunner and Java applications and must be executed at least once. Your java application or applet must be loaded before running this function. You use this function as follows:

**jdc\_aut\_connect (** *in\_timeout* **);** 

*timeout* 

 time (in seconds) that is added to the regular **timeout for checkpoints and CS statements** (**Settings > General Options > Run Tab**), resulting in the maximum interval before the next statement is executed.

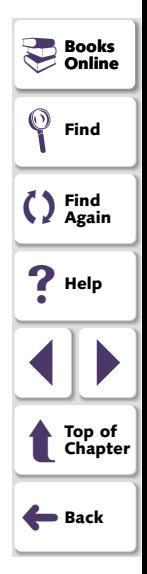

# <span id="page-63-1"></span><span id="page-63-0"></span>**Using JDC: An Example**

The example below shows how a user prepares the Java source file with definitions for two Java functions. Then the user registers the Java functions with WinRunner so that he can call the Java functions from the TSL script.

#### **Preparing the Java Source File**

The following sample Java source file defines 2 Java functions for later use in the TSL script.

// Sample File of JDC calling mechanism.

```
public class JdcExample {
```

```
/** This function will print the first parameter that it 
receives to the console */ public static int jdc_simple_call(String[] params) { 
  String first_param = params[0];
  System.out.println("jdc_simple_call called: Got parameter: " + 
   first
_param); 
  return 0; 
 }
```

```
/**
```
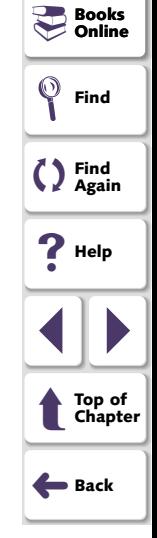

### **Testing Java Applications and Applets Chapter 5, page 64 Chapter 5, page 64**

```
This function will return the upper case version of the first 
   parameter string in the second parameter. 
 */ public static int jdc_out_par_call(String[] params) { 
  // Convert input parameters 
  String in par = 0:
  String out_par = params[1]; 
  System.out.println("jdc_out_par_call called: Got parameter: " +
   in_par); 
  out_par = in_par.toUpperCase(); 
  // Prepare output parameters 
  params[1] = out\_par;return 0; 
 } 
}
```
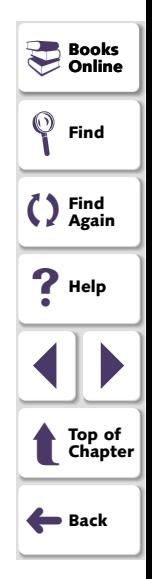

#### <span id="page-65-0"></span>**Registering JDC with WinRunner and calling Java functions in the TSL Script**

The TSL script segment below shows how to define the "extern" declaration, to load and register the JDC classes defined in the Java source code, and then to call the Java functions.

*# define "extern" declaration* extern int jdc\_simple\_call(in string str); extern int jdc\_out\_par\_call(in string str1, out string str2<256>);

*# register JDC classes* 

*# make sure the classes are in the classpath*  set\_aut\_var("JDC\_CLASSES", "JdcExample");

```
# connect to the AUT rc=jdc_aut_connect(10); 
if (rc != E_OK)
```
pause ("Error: Couldn't connect to AUT\n Check that the AUT is loaded !");

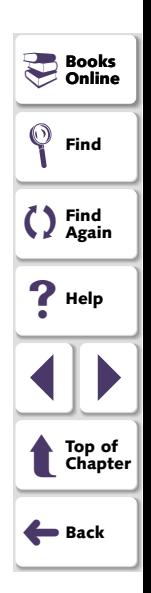

### **Using Java Direct Call (JDC)**

<span id="page-66-0"></span>*# call JDC functions - this will print the parameter to the Java console*  r1=jdc\_simple\_call("my string"); r2=jdc\_simple\_call(256);

*# this will put the Upper Case form of the parameter in the UpperCaseParam var.* 

r3=jdc\_out\_par\_call("my string", UpperCaseParam);

pause(UpperCaseParam);

<span id="page-66-1"></span>**Note:** You must start WinRunner with Java Add-in support before you start your Java application or applet. Otherwise, WinRunner may not record and run your test script properly.

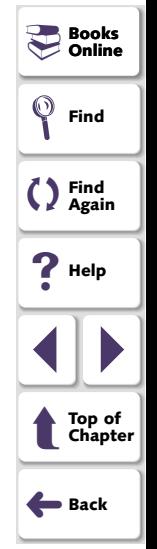

# <span id="page-67-1"></span><span id="page-67-0"></span>**Troubleshooting Java Add-in Recording Problems**

Once you complete the Java Add-in installation process, you should be able to successfully record from Netscape, Internet Explorer, AppletViewer, or a standalone Java application. This chapter offers some guidance if you have difficulty recording tests on Java Applets or Applications.

This chapter describes:

- **[Handling General Problems Testing Applets or Applications](#page-68-1)**
- **[Handling Java Add-in Problems](#page-70-0)**

**Note:** For more troubleshooting information, as well as the latest known issues and limitations, refer to the Java Add-in *Read Me* file.

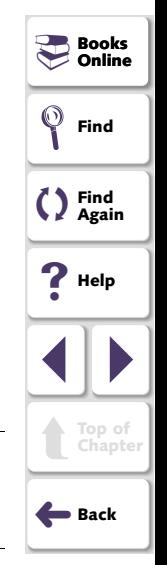

# <span id="page-68-1"></span><span id="page-68-0"></span>**Handling General Problems Testing Applets or Applications**

To analyze problems testing Java applets or applications, try the relevant solutions from the following list:

- View the Java console and confirm that the following confirmation messages appear: "Loading Mercury Support (version 7.50.700.0)".
- Confirm that you are able to test your applet with the AppletViewer.
- • View the *install.log* file located in the *<WinRunner Installation Folder>\dat*  folder.
- If you encounter any problem working with:
	- JDK 1.1.x, verify that you have the following environment variable: \_CLASSLOAD\_HOOK=micsupp
	- JDK 1.2 or higher, verify that you have the following environment variable: \_ JAVA\_OPTIONS=-xrunmicsupp -xbootclasspath/a:*path*;*path*\mic.jar
	- IBM JDK, verify that you have the following environment variable: IBM\_ JAVA \_ OPTIONS=-xrunmicsupp xbootclasspath/a:*path*;*path*\mic.jar

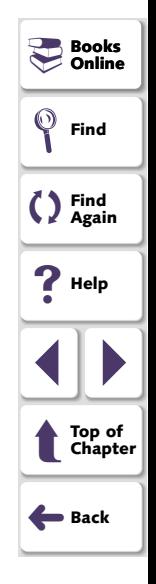

<span id="page-69-0"></span>**Notes:** If the environment variable is missing, add it as shown above.

"*Path*" is the DOS (8.3 notation) short path for the Java Add-in folder. For example:

C:\PROGRA~1\COMMON~1\MERCUR~1\SHARED~1\JAVAAD~1\class es

The Java Add-in setup sets the environment variable "mic\_classes" folder to the short path for the Java Add-in folder. You can examine the value of this variable by typing the command echo %mic\_classes% in a command prompt window.

- Ÿ.
- • If the Java Support Switching Tool is disabled, click the icon to enable Mercury Java support.
- 33
- • If the Java Support Switching Tool does not appear in the task bar tray, run the Java Add-in Switching Tool (available from the WinRunner Start menu program group). For more information, refer to the *Java Add-in Read Me* file.

**Note:** If any of the above checks are not successful, close WinRunner and all browsers and re-install the Java Add-in. If you still have problems testing applets from Netscape or Internet Explorer, please contact Mercury Support.

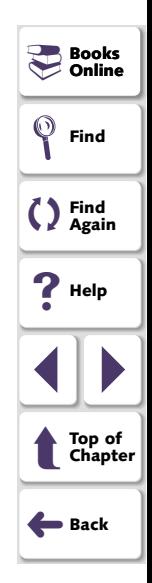

#### **Testing Java Applications and Applets Chapter 6, page 70**

# <span id="page-70-1"></span><span id="page-70-0"></span>**Handling Java Add-in Problems**

If you are having specific problems installing or recording, try the relevant solutions from the following list:

• If the Java console and a Java plug-in are open simultaneously, the Java add-in support will not function properly as this scenario results in two virtual machines and WinRunner cannot distinguish between them.

Close the browser and Java console, then re-open the browser and try again.

• If you were using a previous version of the Java Add-in, and you added command line parameters, you may experience some problems.

Remove the command line parameters that you added.

 $\bullet\;$  If you are upgrading from a previous version of the WinRunner Java Add-in (from a version prior to 7.5), you may still have remnants of the old version on your computer. If this is the case, you will receive a warning when you try to run a supported Java application with Mercury Java support enabled.

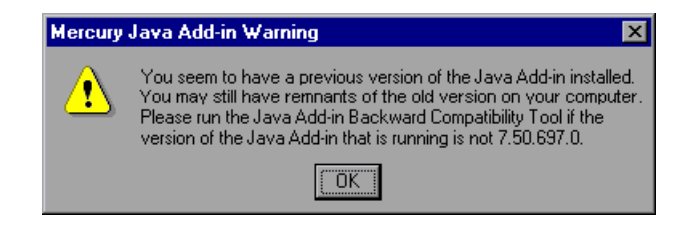

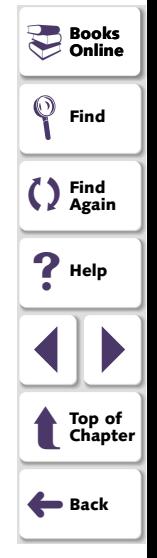

Run the Java Add-in Backward Compatibility Tool (available from the WinRunner Start menu program group).

### **Testing Java Applications and Applets Chapter 6, page 71**

# **Index**

## <span id="page-71-9"></span><span id="page-71-8"></span><span id="page-71-0"></span>**A**

accessing an object field **[30](#page-29-0)**, **[31](#page-30-0)**, **[32](#page-31-0)**, **[34](#page-33-0)**  activate changes **[57](#page-56-1)**  Add-in Manager **[8](#page-7-0)** adding custom Java objects to the GUI map **[50](#page-49-2)**–**[51](#page-50-1)** 

#### <span id="page-71-6"></span>**C**

check button **[54](#page-53-1)**, **[55](#page-54-2)** configuring custom Java objects **[48](#page-47-2)**–**[58](#page-57-1)**  configuring the way WinRunner learns **[19](#page-18-0)**  Custom Object wizard **[52](#page-51-2)**–**[58](#page-57-1)**  custom property **[55](#page-54-3)**  customization.properties file **[58](#page-57-2)** 

#### <span id="page-71-1"></span>**E**

edit field edit objects, activating **[16](#page-15-0)**  edit\_activate function extern definition

#### <span id="page-71-2"></span>**F**

firing Java events **[19](#page-18-0)**, **[46](#page-45-1)** 

#### <span id="page-71-3"></span>**G**

GUI Map Configuration tool **[52](#page-51-3)**  GUI Map Editor **[6](#page-5-0)** GUI Spy **[37](#page-36-2)**–**[41](#page-40-2)** 

#### <span id="page-71-4"></span>**H**

highlight **[53](#page-52-3)** 

#### <span id="page-71-7"></span>**I**

invoking a Java method **[27](#page-26-0)**, **[29](#page-28-0)**  invoking a Java method from a returned object **[35](#page-34-0)** 

#### <span id="page-71-5"></span>**J**

Java Add-in, starting the **[8](#page-7-1)** Java bean properties, setting the value of **[14](#page-13-0)**  Java Direct Call Mechanism **[59](#page-58-2)**–**[67](#page-66-1)** Java events, simulating **[19](#page-18-0)**, **[46](#page-45-1)**  Java method invoking **[27](#page-26-0)**, **[29](#page-28-0)**  invoking from a returned object **[35](#page-34-0)**  Java Method wizard **[37](#page-36-2)**–**[41](#page-40-2)** Java objects, working with **[35](#page-34-1)**–**[45](#page-44-1)** 

Java pop-up menu, selecting an item from **[18](#page-17-0)** 

# [A](#page-71-8) [B](#page-71-6) [C](#page-71-6) [D E](#page-71-1) [F](#page-71-2) [G](#page-71-3) [H](#page-71-4) [I](#page-71-7) [J](#page-71-5) [K L](#page-72-1) [M](#page-72-3) [N O](#page-72-4) [P](#page-72-2) [Q](#page-72-0) [R](#page-72-0) [S](#page-73-0) [T](#page-73-1) [U V](#page-73-2) [W](#page-73-3) X Y  $^-$

**Testing Java Applications and Applets Page 72 Page 72** 

**Books** �**Online** 

�**Find**

**Find Again**  �

�**Help**

1 | |

➜**Back** 

 $\hat{\mathbb{C}}$ 

**[Top of Chapter](#page-71-9)**
# **Index**

<span id="page-72-5"></span>Java wizard **[52](#page-51-0)**–**[58](#page-57-0)** java\_activate\_method function **[27](#page-26-0)**  invoking a Java method **[40](#page-39-0)**, **[44](#page-43-0)**  viewing the methods for an object **[41](#page-40-0)**  java\_activate\_static function **[29](#page-28-0)**  java\_fire\_event function **[19](#page-18-0)**, **[46](#page-45-0)**  java\_get\_field function **[30](#page-29-0)**  java\_get\_static function **[32](#page-31-0)**  java\_set\_field function **[31](#page-30-0)**  java\_set\_static function **[34](#page-33-0)**  jco\_create function **[35](#page-34-0)** jco\_free function **[36](#page-35-0)** jco\_free\_all function **[36](#page-35-1)**  JDC **[59](#page-58-0)**–**[67](#page-66-0)** 

### <span id="page-72-1"></span>**L**

list items, finding the location of **[17](#page-16-0)**  list\_get\_item\_coord function **[17](#page-16-0)** 

#### <span id="page-72-3"></span>**M**

mark object **[53](#page-52-0)**  method\_wizard statement **[41](#page-40-1)** 

#### <span id="page-72-4"></span>**O**

obj\_mouse\_click function **[12](#page-11-0)**  obj\_mouse\_click statement **[50](#page-49-0)**  obj\_set\_info function **[14](#page-13-0)**  object configuration, activate changes in **[57](#page-56-0)**  object field, accessing **[30](#page-29-0)**, **[31](#page-30-0)**, **[32](#page-31-0)**, **[34](#page-33-0)**  object methods, viewing **[37](#page-36-0)**–**[41](#page-40-2)** 

### <span id="page-72-2"></span>**P**

popup\_select\_item function **[18](#page-17-0)**  push button **[54](#page-53-0)** 

### <span id="page-72-0"></span>**R**

registering JDC classes with WinRunner **[61](#page-60-0)** 

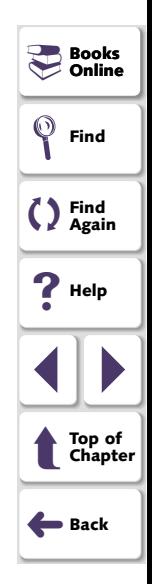

# [A](#page-71-7) [B](#page-71-5) [C](#page-71-5) [D E](#page-71-0) [F](#page-71-1) [G](#page-71-2) [H](#page-71-3) [I](#page-71-6) [J](#page-71-4) [K L](#page-72-1) [M](#page-72-3) [N O](#page-72-4) [P](#page-72-2) [Q](#page-72-0) [R](#page-72-0) [S](#page-73-0) [T](#page-73-1) [U V](#page-73-2) [W](#page-73-3) X Y  $^-$

**Testing Java Applications and Applets** *Page 73* **<b>Page 73** 

# **Index**

## <span id="page-73-4"></span><span id="page-73-0"></span>**S**

set aut var function **[19](#page-18-0)** COLUMN\_NUMBER variable **[22](#page-21-0)** EDIT\_REPLAY\_MODE variable [19](#page-18-1) EVENT\_MODEL variable **[20](#page-19-0)** EXCLUDE\_CONTROL\_CHARS variable **[24](#page-23-0)** MAX\_COLUMN\_GAP variable **[22](#page-21-1)**  MAX\_LINE\_DEVIATION variable **[22](#page-21-2)**  MAX\_LIST\_COLUMNS variable **[22](#page-21-3)** MAX\_ROW\_GAP variable **[22](#page-21-4)** MAX\_TEXT\_DISTANCE variable [20](#page-19-1) RECORD \_ BY \_ NUM variable **[23](#page-22-0)**  REPLAY\_INTERVAL variable **[21](#page-20-0)** RETRYDELAY variable **[21](#page-20-1)** SKIP ON LEARN variable [21](#page-20-2) TABLE\_RECORD\_MODE variable [21](#page-20-3) USE\_LOW\_LEVEL\_EVENTS variable **[23](#page-22-1)** setting the value of a Java bean property **[14](#page-13-0)**  simulating Java events **[19](#page-18-0)**, **[46](#page-45-0)**  standard class object **[54](#page-53-0)**  static text **[54](#page-53-0)** 

### <span id="page-73-1"></span>**T**

troubleshooting handling Java Add-in problems **[71](#page-70-0)** Java Add-in recording problems **[68](#page-67-0)**–**[71](#page-70-1)** Java console **[71](#page-70-2)** testing applets **[69](#page-68-0)** TSL functions for standard Java ob[j](#page-23-1)ects **[10](#page-9-0)**–**24** 

### <span id="page-73-2"></span>**V**

variables, for set\_aut\_var **[19](#page-18-1)**–**[24](#page-23-1)** 

#### <span id="page-73-3"></span>**W**

win mouse click function **[12](#page-11-1)** win\_mouse\_click statement **[50](#page-49-1)** 

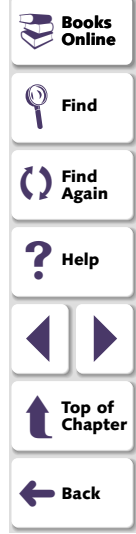

# [A](#page-71-7) [B](#page-71-5) [C](#page-71-5) [D E](#page-71-0) [F](#page-71-1) [G](#page-71-2) [H](#page-71-3) [I](#page-71-6) [J](#page-71-4) [K L](#page-72-1) [M](#page-72-3) [N O](#page-72-4) [P](#page-72-2) [Q](#page-72-0) [R](#page-72-0) [S](#page-73-0) [T](#page-73-1) [U V](#page-73-2) [W](#page-73-3) X Y  $^-$

**Testing Java Applications and Applets** *Page 74* **<b>Page 74 Page 74** 

<span id="page-74-0"></span>WinRunner - Testing Java Applications and Applets, Version 7.5

This manual, and the accompanying software and other documentation, is protected by U.S. and international copyright laws, and may be used only in accordance with the accompanying license agreement. Features of the software, and of other products and services of Mercury Interactive Corporation, may be covered by one or more of the following patents: U.S. Patent Nos. 5,701,139; 5,657,438; 5,511,185; 5,870,559; 5,958,008; 5,974,572; 6,138,157; 6,144,962; 6,205,122; 6,237,006; 6,341,310; and 6,360,332. Other patents are pending in the U.S. and other countries.

WinRunner, XRunner, LoadRunner, TestDirector, TestSuite, and WebTest are registered trademarks of Mercury Interactive Corporation in the United States and/or other countries.TestDirector, TestRunner, TestSuite, WebTest, WinRunner and XRunner are registered trademarks in the United States and select foreign countries.

Astra SiteManager, Astra SiteTest, Astra QuickTest, Astra LoadTest, Topaz, RapidTest, QuickTest, Visual Testing, Action Tracker, Link Doctor, Change Viewer, Dynamic Scan, Fast Scan, and Visual Web Display are trademarks of Mercury Interactive Corporation in the United States and/or other countries.Topaz Diagnostics, Topaz Observer, Topaz Open DataSource, Topaz Prism, Topaz Rent-a-POP, Topaz Weathermap, Turboload, Twinlook, Visual Testing, Visual Web Display and WebTrace are trademarks of Mercury Interactive in the United States and/or select foreign countries.

All other company, brand and product names are registered trademarks or trademarks of their respective holders. Mercury Interactive Corporation disclaims any responsibility for specifying which marks are owned by which companies or which organizations.

Mercury Interactive Corporation 1325 Borregas Avenue Sunnyvale, CA 94089 Tel. (408) 822-5200 (800) TEST-911 Fax. (408) 822-5300 © 1994 - 2002 Mercury Interactive Corporation, All rights reserved If you have any comments or suggestions regarding this document, please send them via e-mail to documentation@mercury.co.il.

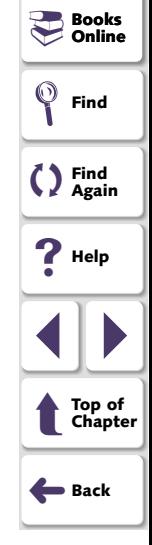